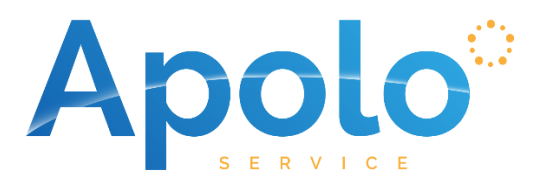

# **Manual de uso Apolo Service**

**Mayo 2022**

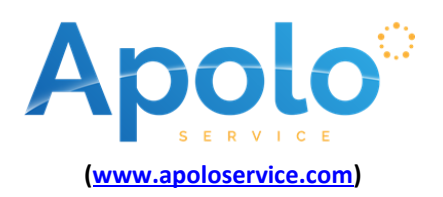

Apolo Service es una plataforma tecnológica que ofrece distintas soluciones y herramientas para profesionales del ámbito legal. Usted puede acceder a Apolo Service a través de cualquier sistema operativo (Windows, Mac, Linux, Chromebook) que cuenta con cualquier navegador actualizado.

## **ÍNDICE**

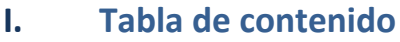

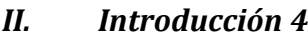

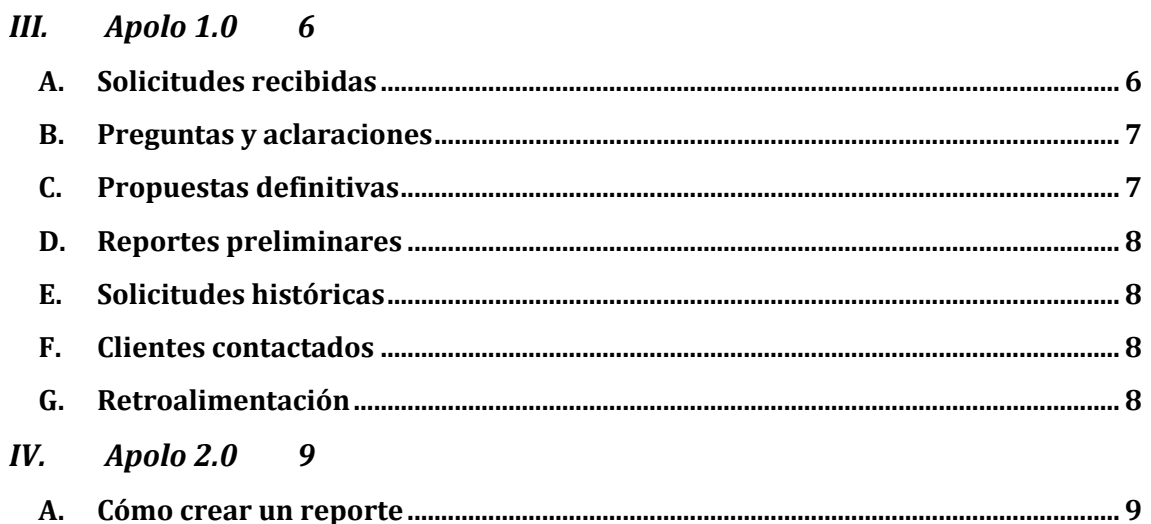

#### $1.$  $2<sup>1</sup>$  $\overline{3}$ .  $\overline{4}$ 5. 6.  $7.$ 8.  $1.$  $2.$  $\overline{3}$  $4.$  $5.$ V. Apolo 3.0 19

 $\mathbf{A}$ .

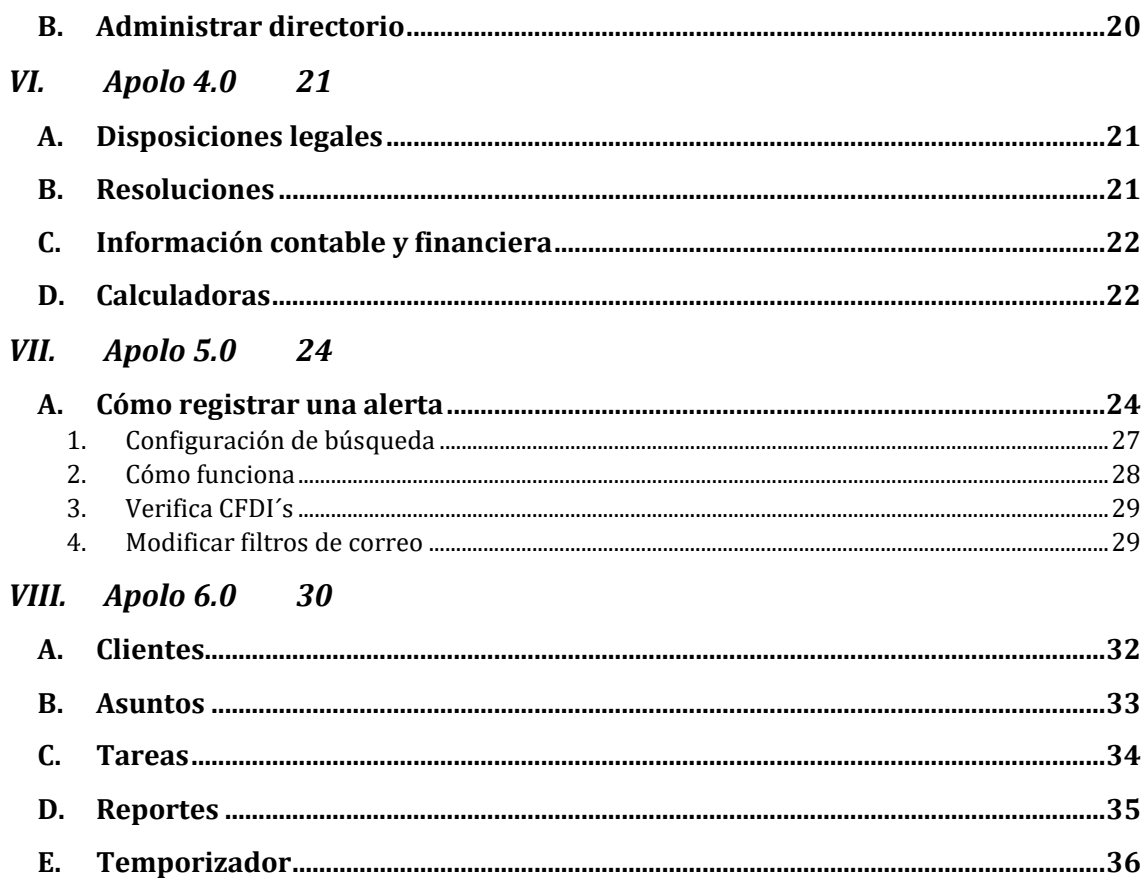

## <span id="page-3-0"></span>**II. Introducción**

El presente documento, es un manual de usuario que le ayudará como guía para entender y aprender a usar la plataforma y las herramientas de Apolo Service. Para empezar a usar dichas herramientas, deberá ingresar a nuestra página web [\(www.apoloservice.com\)](http://www.apoloservice.com/), ingresar su usuario y se encontrará con la siguiente pantalla:

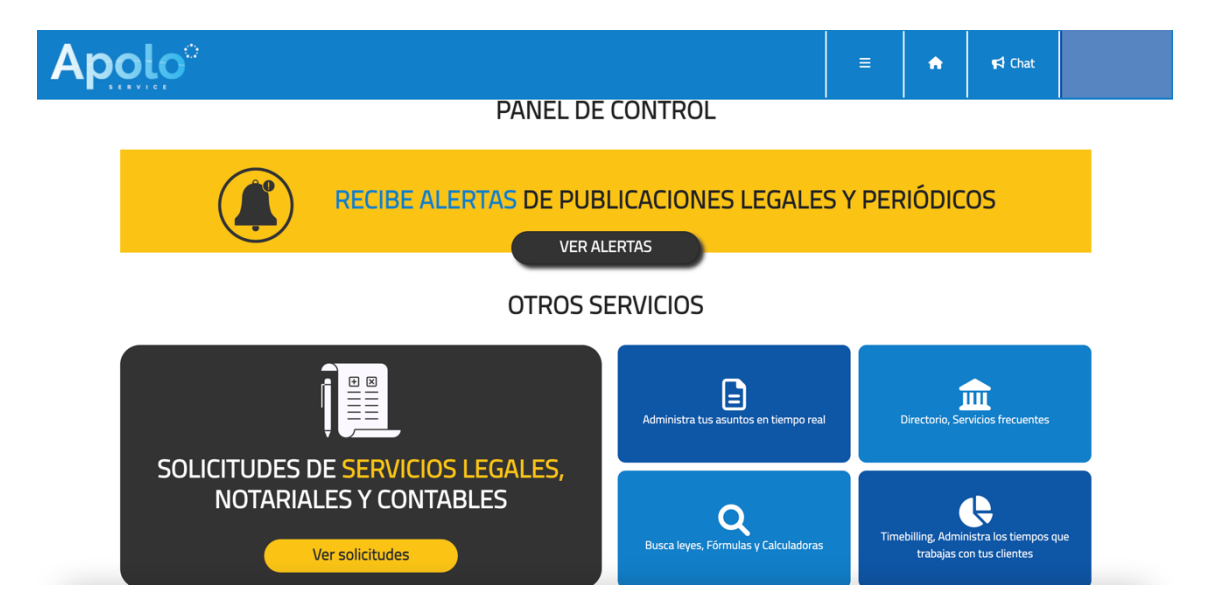

Esta imagen representa nuestro Panel de Control, en donde podrá acceder a los diferentes módulos de Apolo Service dando click en la opción deseada.

En el botón "Perfil" que se encuentra de su lado superior derecho, podrá actualizar el perfil que aparecerá en el directorio que ofrecemos en Apolo 3.0. De igual manera, puede acceder a sus mensajes y notificaciones al dar click en "Bandeja de entrada". En la bandeja de entrada, podrá encontrar mensajes y notificaciones de nuestro equipo técnico, solicitudes de clientes y publicaciones.

| Bandeja de entrada   |                          |                                         |                |                                             |
|----------------------|--------------------------|-----------------------------------------|----------------|---------------------------------------------|
| Mensajes             |                          |                                         |                |                                             |
| п                    | Fecha                    | <b>Asunto</b>                           | <b>Estatus</b> |                                             |
| $\Box$               | 07/08/2019 11:28:47 a.m. | Reubicación de órganos jurisdiccionales | Leído          | $\circledcirc$<br>$\boldsymbol{\times}$     |
| $\qquad \qquad \Box$ | 24/07/2019 02:35:21 p.m. | Tecnología para financieras en México   | Leído          | $\circledcirc$<br>$\mathbf{x}$              |
| m                    | 22/01/2019 09:08:51 a.m. | Bienvenido a Apolo Service              | Leído          | $\circledcirc$<br>$\boldsymbol{\mathsf{x}}$ |
|                      |                          |                                         |                |                                             |

**Notificaciones** 

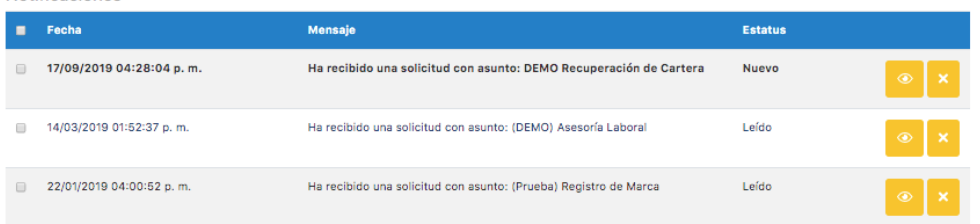

Al seleccionar un módulo de Apolo, le aparecerá, en la parte izquierda de su pantalla, una barra gris en la cual podrá ver los diferentes módulos de Apolo Service y sus subsecciones. En cualquier momento puede navegar de un modulo a otro dando clic en la sección deseada.

Puede también regresar al Panel de Control dando clic sobre el logo de Apolo Service que aparece en la parte superior izquierda de su pantalla.

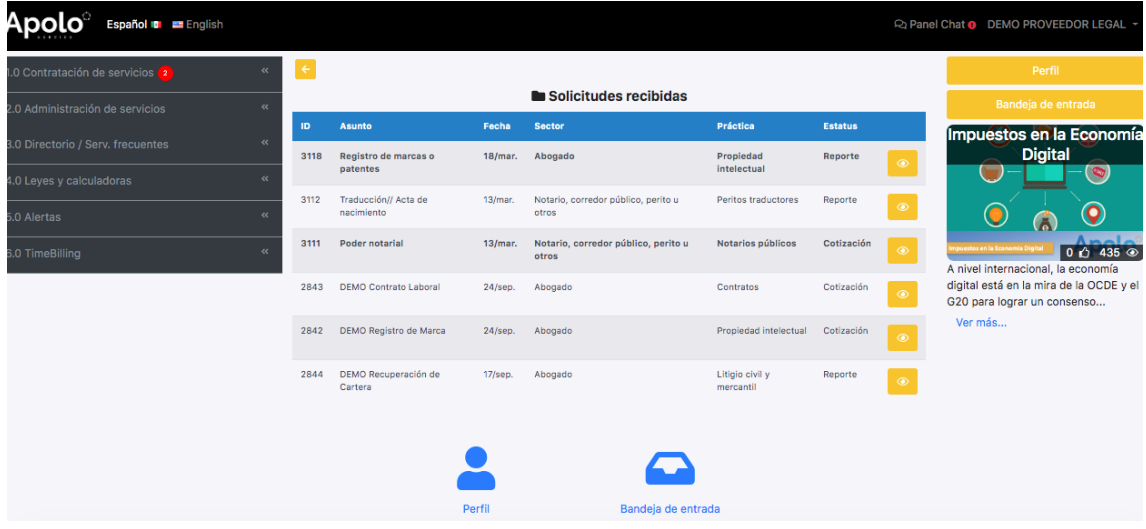

A continuación, encontrará las instrucciones de cada una de las herramientas de Apolo Service.

## <span id="page-5-0"></span>**III. Apolo 1.0**

<span id="page-5-1"></span>En el menú principal o panel de control, deberá seleccionar Apolo 1.0 "Contratación de servicios". De su lado izquierdo se desplegarán las opciones que se enumeran a continuación:

## **A. Solicitudes recibidas**

En esta opción podrá visualizar las solicitudes enviadas por los clientes, a efecto de que la revise y decida si quiere postularse para llevar a cabo el trabajo. En esta misma podrá ver una breve descripción del asunto, la fecha en que fue recibida, el sector (abogado, contador, notario público, etc.), el área de práctica (especialidad) y el estatus en el que se encuentra.

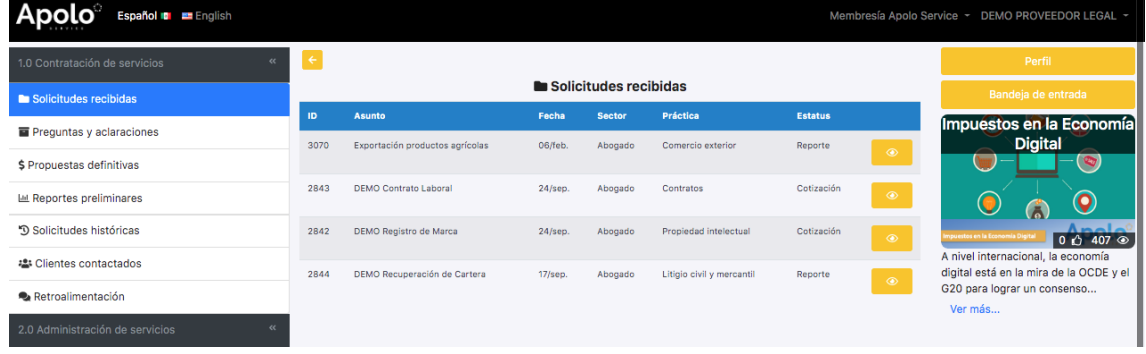

Para ver los detalles de una solicitud de click en el botón  $\boxed{\circ}$ .

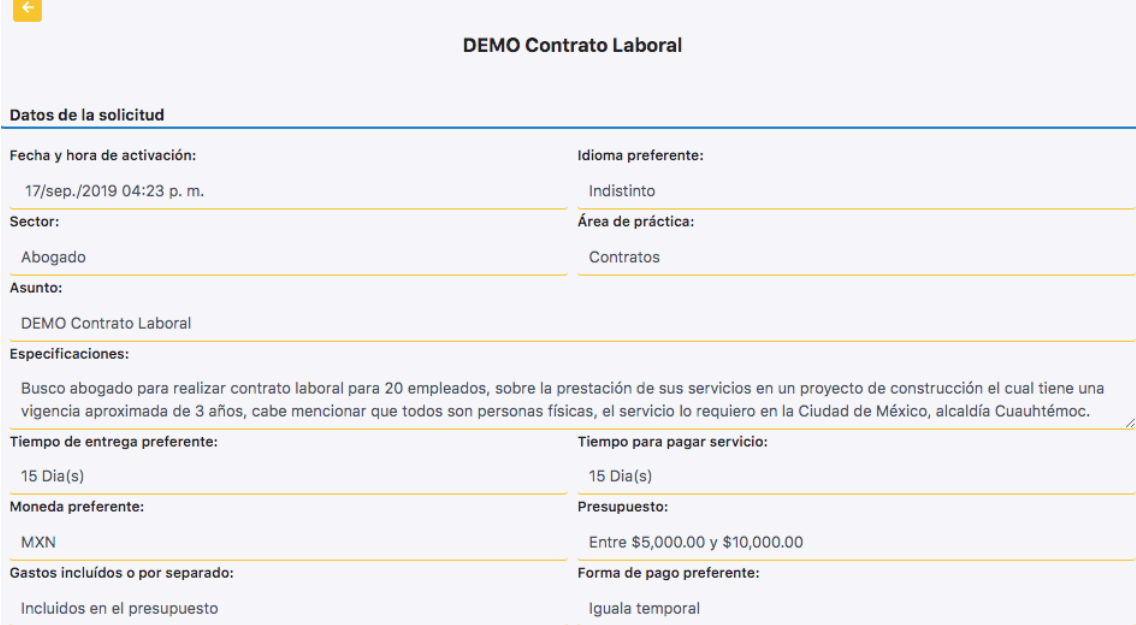

En la parte inferior de la solicitud, usted podrá ver las preguntas y aclaraciones del cliente (si tuviere) y, si estuviera interesado, podrá realizar una contrapropuesta en donde establezca diferentes fechas de trabajo, formas de pago y hasta su propuesta de honorarios.

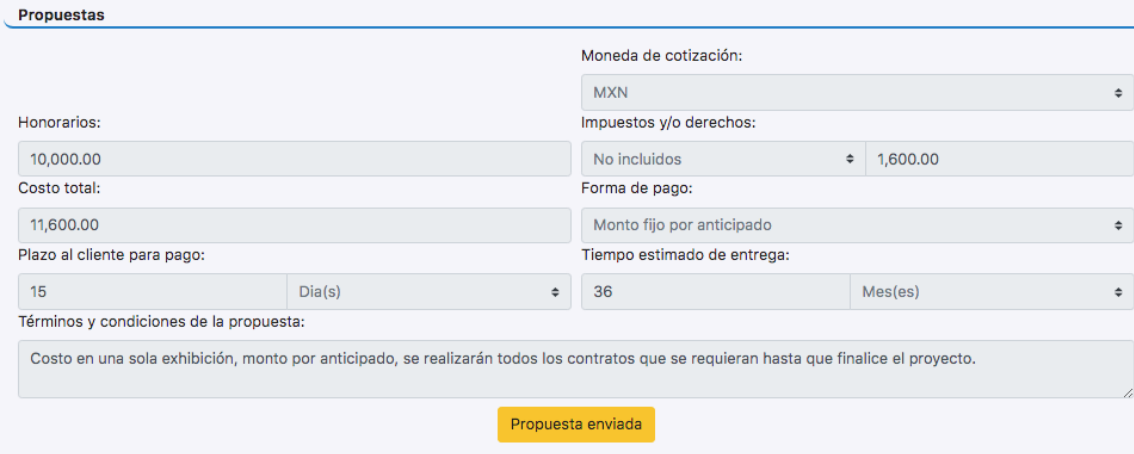

<span id="page-6-0"></span>Al terminar de llenar los campos requeridos seleccione el botón enviar propuesta.

## **B. Preguntas y aclaraciones**

En esta sección usted podrá hacer preguntas al autor de la solicitud para poder realizar su propuesta de honorarios y podrá consultar las respuestas correspondientes.

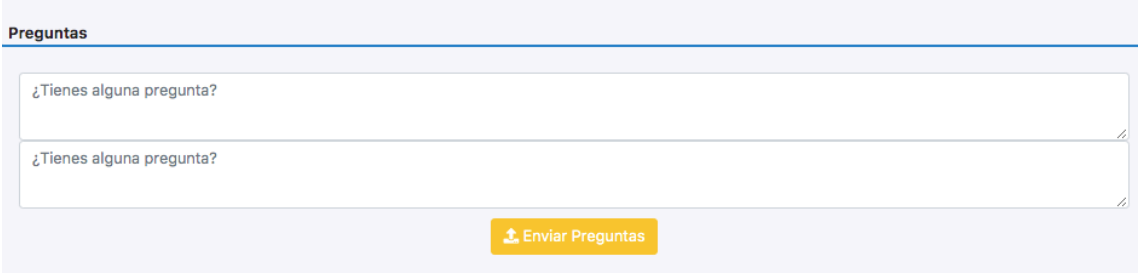

## <span id="page-6-1"></span>**C. Propuestas definitivas**

En esta opción podrá visualizar las propuestas que ya fueron enviadas a sus clientes, las cuales serán anónimas hasta el momento en que el cliente lo quiera contactar. Dichas propuestas no pueden ser modificadas posteriormente.

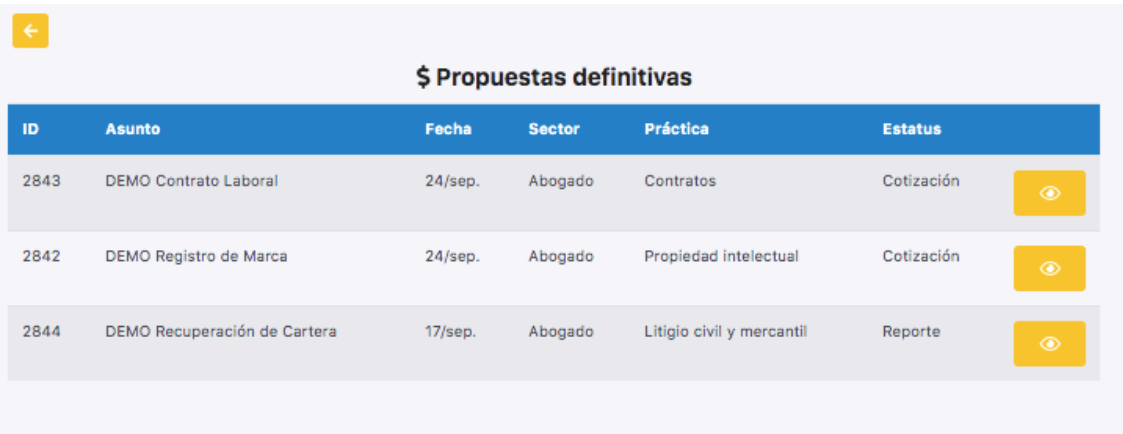

## **D. Reportes preliminares**

<span id="page-7-0"></span>Podrá entrar a revisar cada solicitud recibida, así como las ofertas hechas por usted y por otros proveedores para poder comparar los honorarios, tiempo de entrega y forma de pago de un mismo asunto.

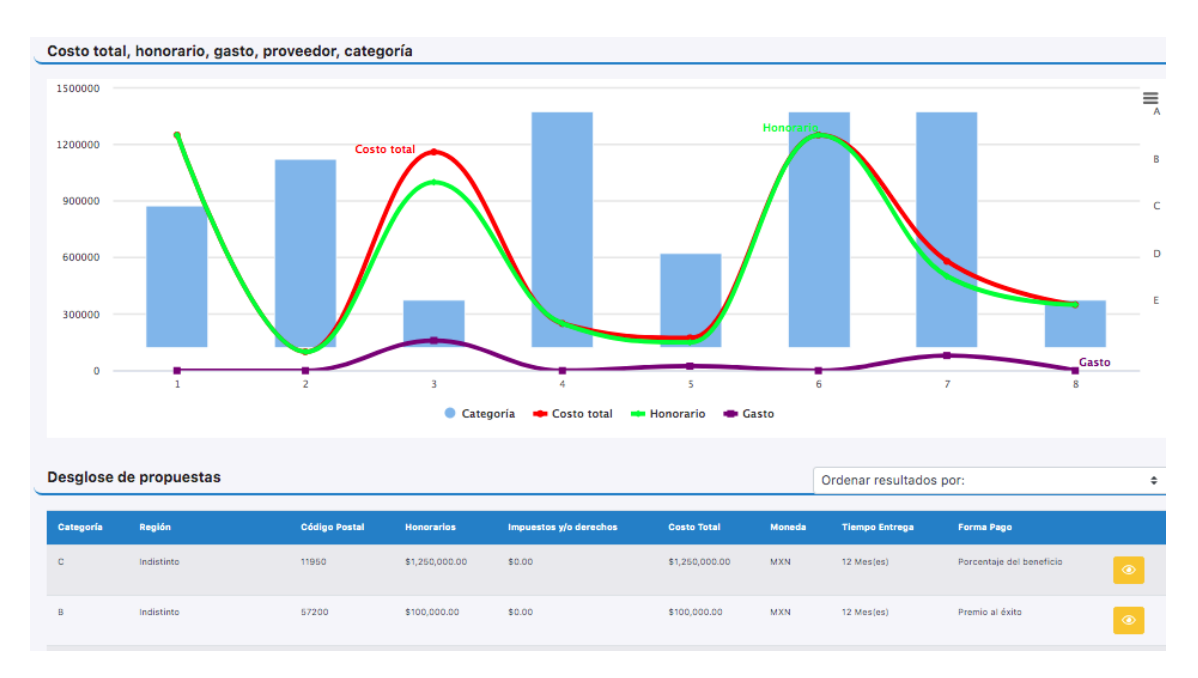

<span id="page-7-1"></span>Al presionar el botón <sup>o</sup> que se encuentra a la derecha de cada propuesta, podrá ver el desglose de la propuesta hecha por otros profesionales y sus perfiles.

## **E. Solicitudes históricas**

<span id="page-7-2"></span>En esta opción encontrará aquellas propuestas que recibió y tuvo oportunidad de trabajar, revisar o cuestionar.

#### **F. Clientes contactados**

<span id="page-7-3"></span>Le aparecerá una lista con el nombre del asunto, la fecha en que fue contactado, el contacto que lo contactó, así como el correo electrónico y teléfono del mismo cliente.

## **G. Retroalimentación**

En esta última opción de Apolo 1.0, encontrará retroalimentación hecha por los clientes hacia usted o su despacho, únicamente en caso de haberlo hecho.

## <span id="page-8-1"></span><span id="page-8-0"></span>**IV. Apolo 2.0**

#### **A. Cómo crear un reporte**

En el menú principal o panel de control, se deberá seleccionar Apolo 2.0 "Administración de servicios". Al seleccionar la opción "Crear un reporte", deberá llenar el Reporte de servicios el cual comprende información relativa a su cliente y al servicio que se proporcionará.

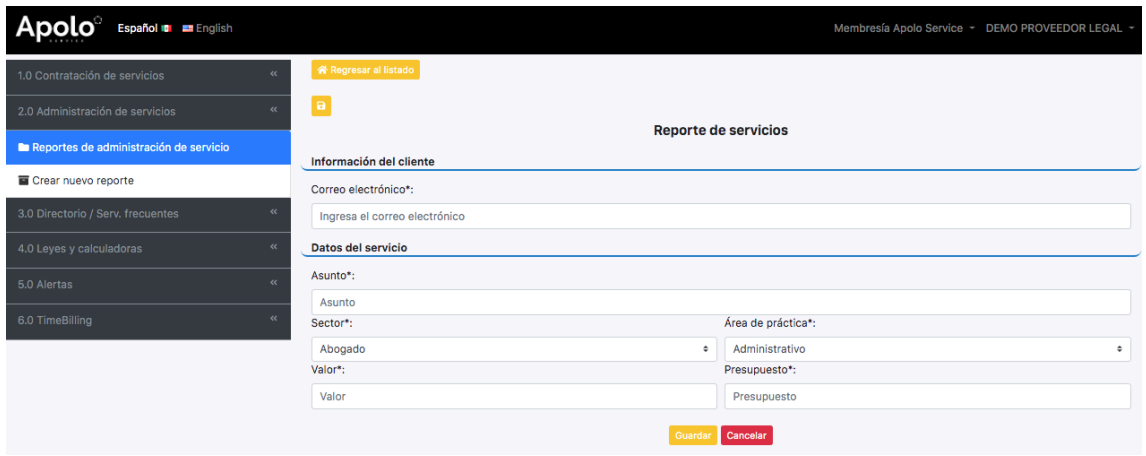

Una vez que se registre la información, se desplegará el siguiente mensaje: *"Reporte guardado. El reporte se guardó correctamente, ya puede configurar los módulos".*

Deberá deslizar la pantalla hacía la parte inferior de su reporte para activar o desactivar, según sea el caso, los diferentes módulos haciendo clic en los botones azules que aparecen en la izquierda de cada opción.

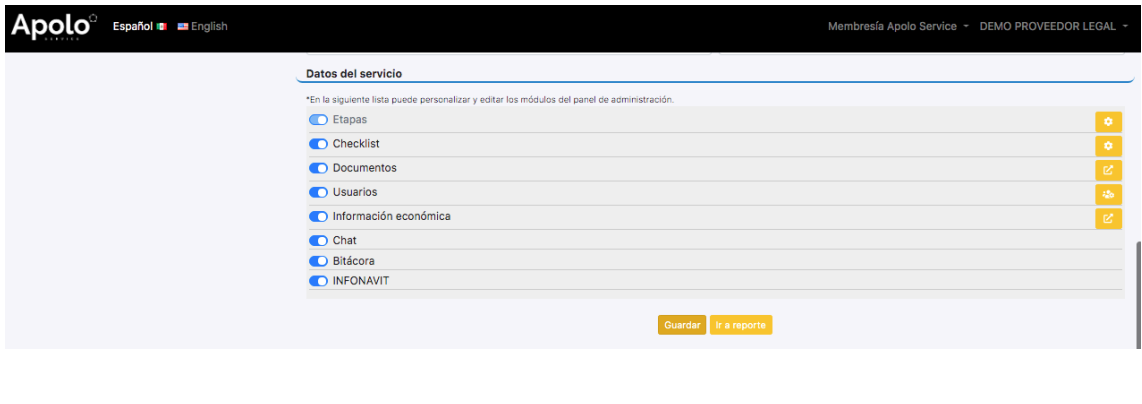

**1. Etapas**

<span id="page-8-2"></span>El módulo le permitirá crear una línea del tiempo para su equipo y/o clientes (según le convenga) para que puedan conocer en qué etapa se encuentra el asunto durante su transcurso. Para configurarlo, dé click en el botón amarillo a la derecha de la palabra "Etapas".

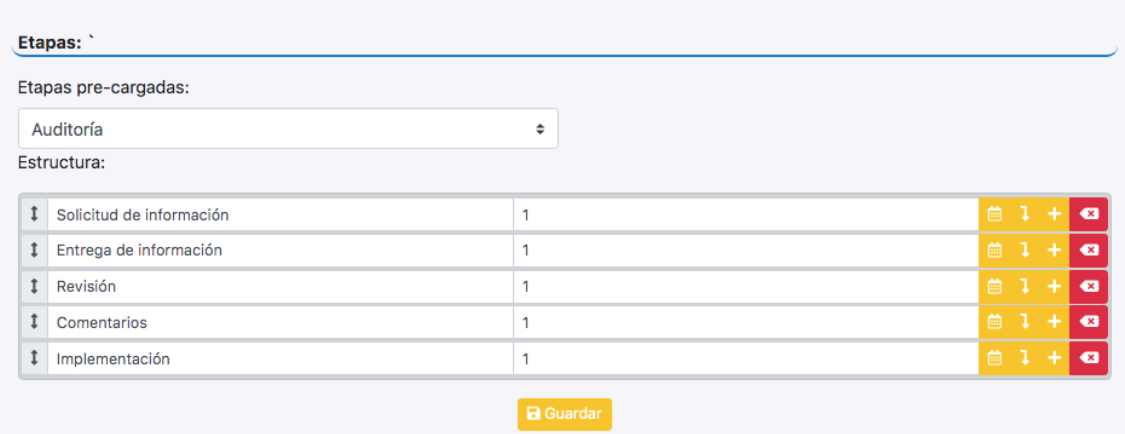

Una vez seleccionada la opción de "Administrar Etapas", podrá indicar el plazo del asunto ya sea por días, semanas o meses, así como el "Próximo responsable" (ya sea el cliente, usted o algún tercero), en referencia a quien tiene la responsabilidad de hacer o entregar algo en ese momento.

En el inciso de "Etapas pre-cargadas", podrá seleccionar alguna de las opciones que se desplieguen o bien, escoger "Personalizada" para crear una etapa y guardarla como le convenga. En caso de seleccionar alguna etapa pre-cargada, se desplegarán algunas opciones para que sean agregadas a la línea del tiempo. En cada opción, deberá poner la fecha que desee que aparezca en dicha línea del tiempo y, además, tendrá la opción de agregar otra sub-etapa en caso de requerirlo.

En caso de seleccionar la opción "Personalizada", en el inciso de "Estructura" deberá indicar el nombre de la etapa como usted quiera, así como el plazo estimado para ello. Para agregar una sub-etapa, deberá seleccionar el botón "↓" en la parte derecha de la etapa y, para agregar una etapa adicional, será necesario dar clic en el botón "+".

<span id="page-9-0"></span>Para finalizar el reporte de etapas, solo será necesario dar click en guardar.

#### **2. Checklist**

Para poder realizar un *checklist* es indispensable primero crear las etapas del asunto.

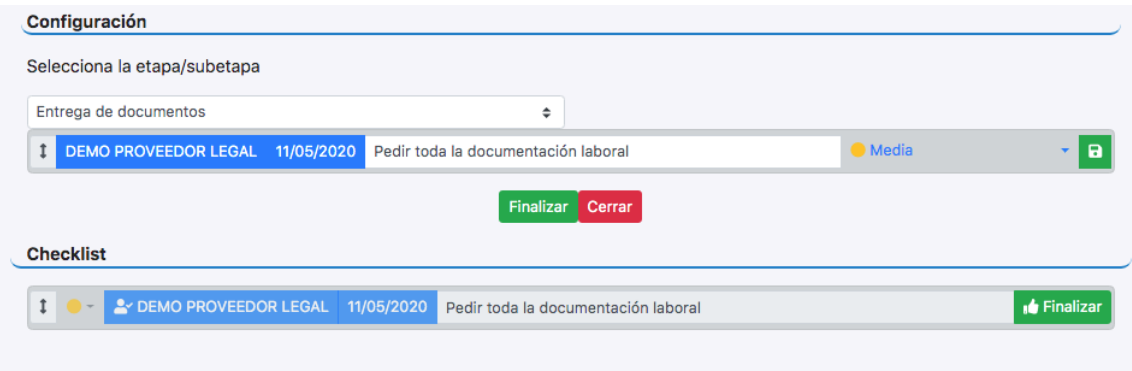

Para entrar en la configuración del *checklist*, deberá seleccionar el botón amarillo con un engrane la palabra "configurar".

Deberá seleccionar una de las etapas/sub-etapas registradas, asimismo deberá seleccionar un usuario con acceso permitido al asunto, la fecha estimada para su realización y sus observaciones, en su caso. Por último, de su lado derecho podrá determinar la prioridad del asunto.

## **3. Documentos**

<span id="page-10-0"></span>La opción "Documentos" le permite cargar a nuestro sistema todos los documentos relacionados con su asunto, ya sea al crear dichos asuntos, durante el transcurso o una vez concluido el mismo.

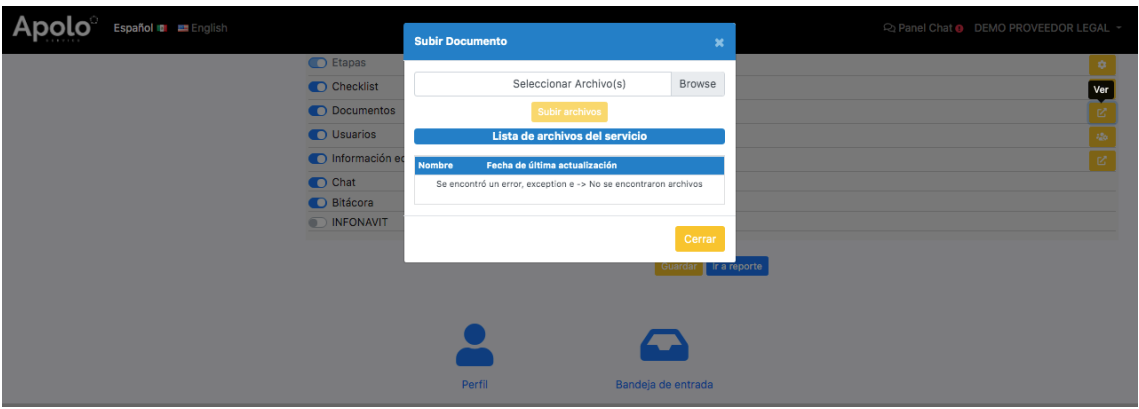

<span id="page-10-1"></span>Para subir en la nube documentos, de click en "Browse", seleccione el archivo deseado y finalice la descarga con el botón "Subir archivos".

## **4. Usuarios**

Al dar clic en el botón que está a la derecha de "Usuarios" ("Administrar"), le aparecerá una ventana. Deberá llenar los datos solicitados de la persona que será agregada como usuario a ese asunto. El tipo de usuario determina las opciones que tendrá el mismo al ingresar a cada asunto.

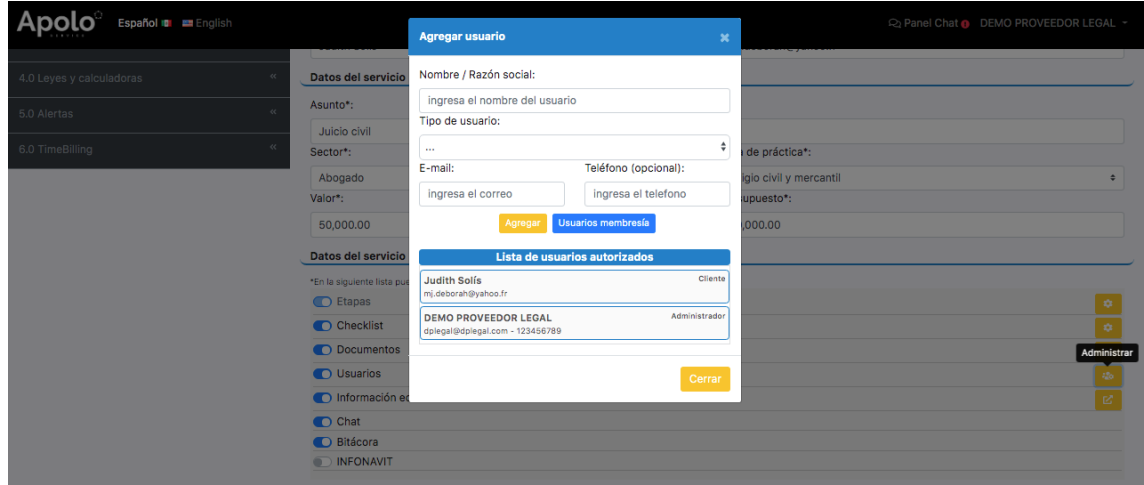

- **a) Tipos de Usuario**
- "Administrador", podrá autorizar usuarios y modificaciones, también podrá modificar la información del asunto y, por último, tendrá acceso a la lectura de todo el asunto.
- "Moderador", podrá autorizar usuarios y modificaciones, así como acceder a la lectura del mismo.
- "Usuario con modificación", permite a la persona modificar cosas en el asunto y tendrá acceso a la lectura del mismo. Leer y modificar.
- "Usuario", únicamente le permite a la persona la lectura del asunto sin poder alterarlo de ninguna manera.

En la parte inferior de la ventana serán reflejados los usuarios que hayan sido autorizadas para el asunto en cuestión.

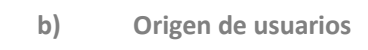

Usted puede agregar un usuario ingresando su email para que pueda recibir una invitación o bien escoger a uno o varios de los miembros que forman parte de su membresía Apolo Service. Para esta última opción puede dar click al botón "usuarios membresías" y escoger dentro de la lista que aparecerá los usuarios precargados que desea agregar al asunto.

## **5. Información económica**

<span id="page-11-0"></span>Al dar click en el botón de la derecha de "Información Económica", aparecerá la siguiente ventana:

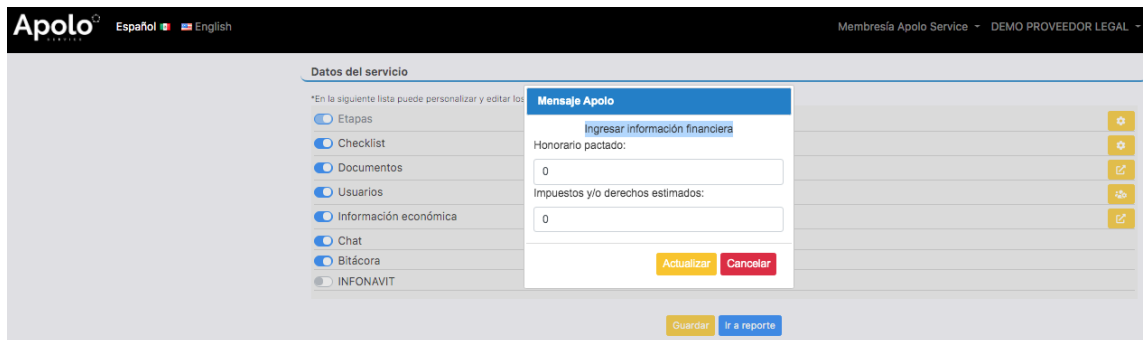

<span id="page-11-1"></span>Usted podrá indicar el honorario pactado, los impuestos que se generen o lleguen a generar, así como los derechos estimados para que en caso de que así lo desee, le aparezcan a su cliente y estén al pendiente de los pagos y/o las deudas, en su caso.

**6. Chat**

El *chat* le permite una comunicación directa con las personas autorizadas, así como con el cliente. Usted puede activar o desactivar la función de chat en sus reportes de administración.

#### **7. Bitácora**

<span id="page-12-1"></span><span id="page-12-0"></span>Puede activar y desactivar el cuadro de actualización de su asunto que aparece en su Reporte de Servicios.

## **8. INFONAVIT**

Tiene la posibilidad de activar o desactivar la opción "INFONAVIT" que le permite acceder a los dictámenes y detalles del crédito en su reporte de administración de servicios respectivo.

Al activar la opción "INFONAVIT", aparecerán unas pestañas en el reporte del asunto:

- "Agregar dictamen" para cargar el dictamen del INFONAVIT relacionado con el asunto. Se desplegará una ventana en donde podrá seleccionar si se ha o no localizado la vivienda, agregar observaciones, cargar una foto y también podrá ingresar una dirección.
- <span id="page-12-2"></span>● "Detalles del crédito" para consultarlos.

#### **B. Consultar un reporte de administración**

Para consultar un reporte de administración, de click en el botón <sup>o correspondiente o dé click</sup> en **para editar o eliminarlo.** 

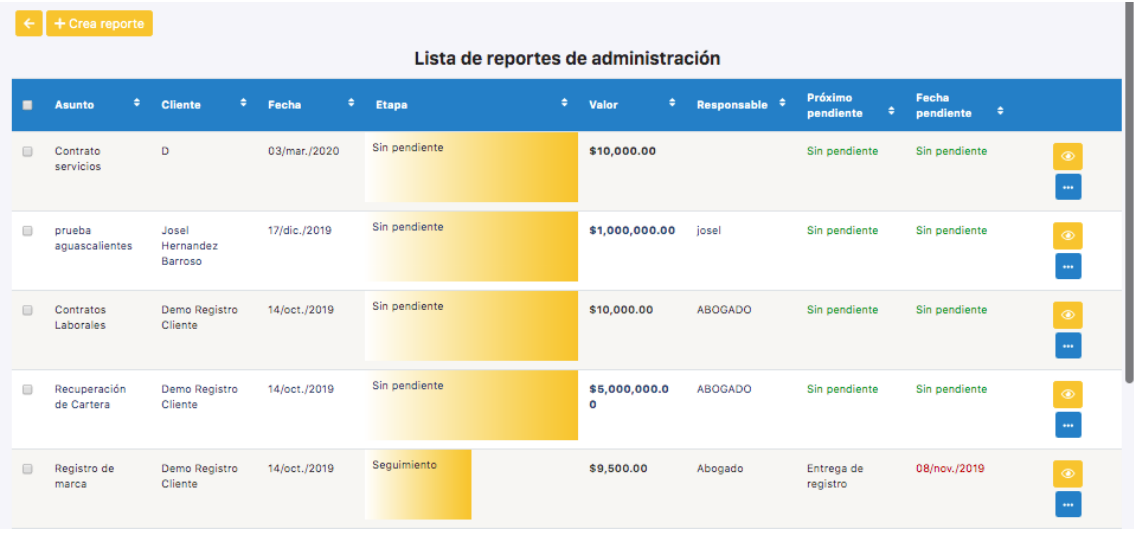

<span id="page-12-3"></span>Una nueva pantalla se abrirá con su asunto. En la parte superior izquierda de su pantalla tiene las opciones para "Regresar", "Editar" e "Imprimir" su reporte.

## **1. Últimas actualizaciones**

Podrá actualizar el estatus de su asunto ingresándolo en la parte "Última actualización" y presionando el botón de envío **. El nuevo estatus del asunto aparecerá inmediatamente en el** cuadro de actualización.

Para utilizar el chat y el checklist, únicamente deberá dar click sobre su icono.

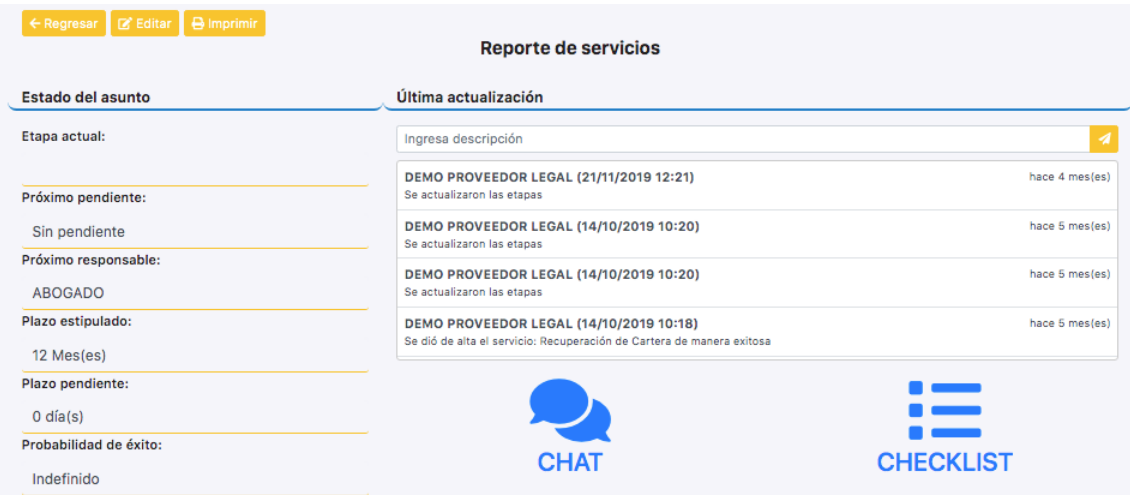

Se agregó una función de "Excel", para activarla hay que abrir las opciones de la Matriz.

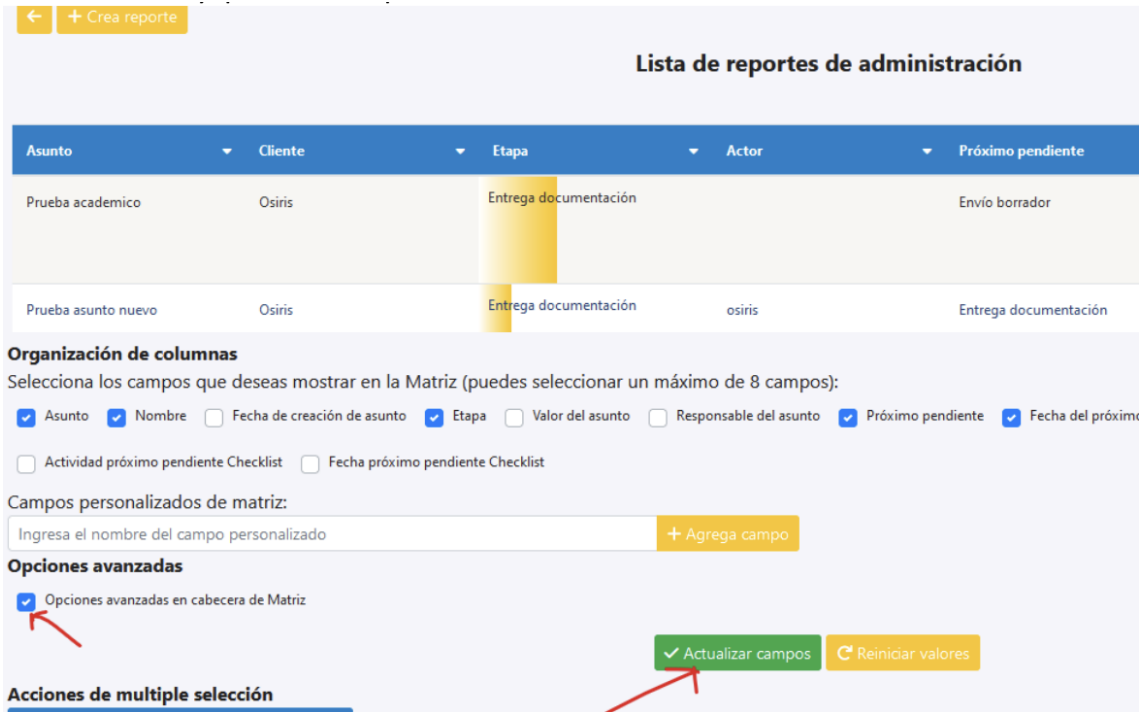

#### Una vez activada, así se verá.

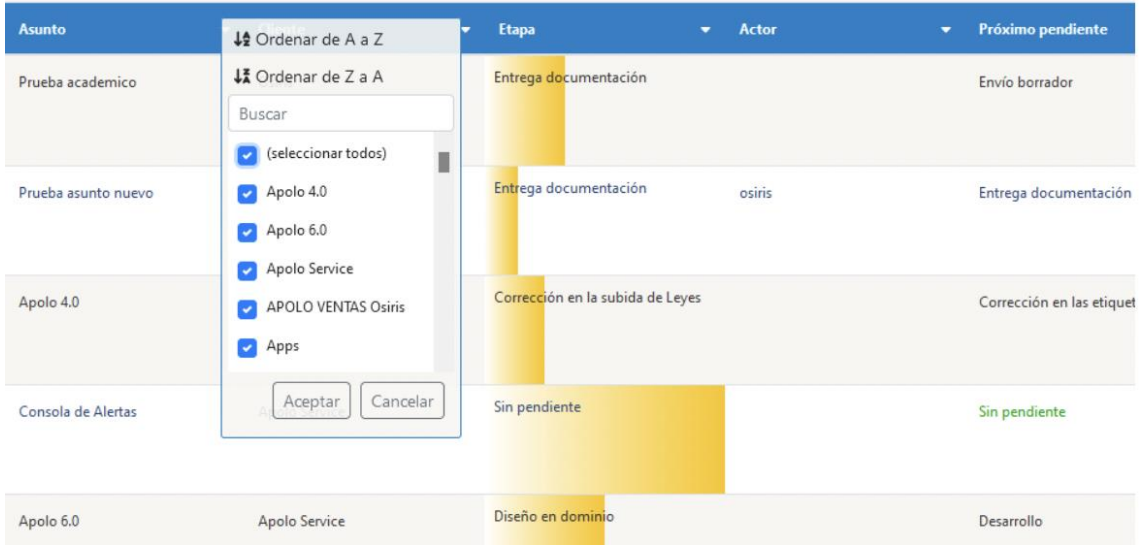

Dentro del menú estarán disponibles las siguientes funciones:

- o Ordenar de A-Z -> Ordena la columna seleccionada de Menor a Mayor
- o Ordernar de Z-A -> Orderna la columna seleccionada de Mayor a Menor
- o Campo de "Buscar" -> Al escribir va filtrando los resultados
- o Sección de resultados -> Podrá seleccionar uno o varios campos para filtrar.
- o Botones de Aceptar y Cancelar -> Toma las acciones como su nombre lo indica.

Para activar los campos personalizados, hay que abrir la configuración en la matríz. Los campos personalizados tendrán las siguientes funciones:

- Al agregar un campo personalizado se agregará en un listado debajo (Para poder eliminarlo en su caso)
- En la parte de organización de columnas también se agregarán (Esto para respetar el limite de 8 columnas de la Matriz).
- Para actualizar hay que dar clic en el botón de "Actualizar campos"

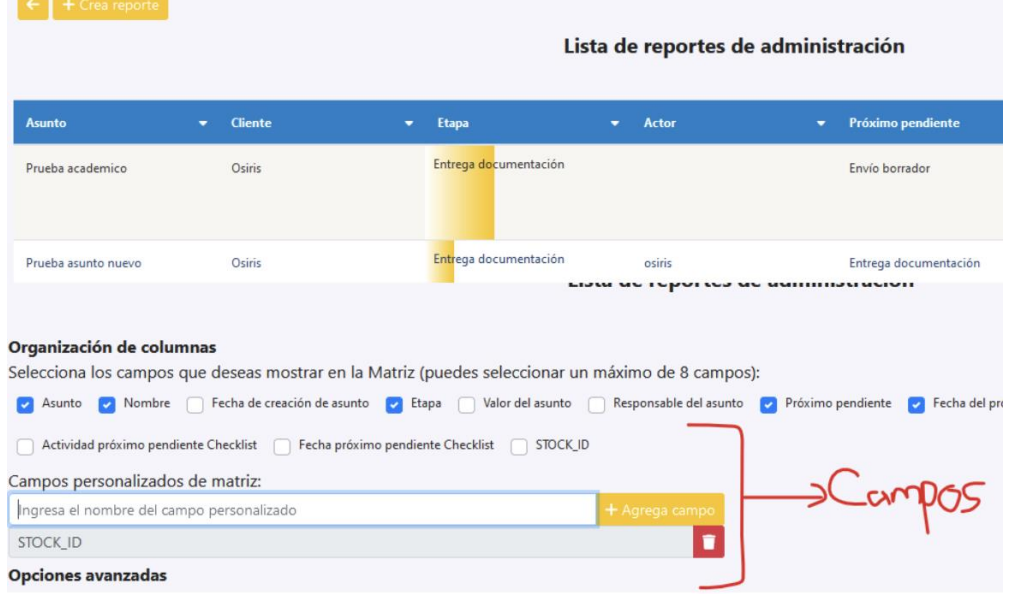

## **2. INFONAVIT**

<span id="page-15-0"></span>En caso de ser activada la opción INFONAVIT, usted podrá ingresar una descripción del crédito, y agregar dictámenes dando click en "Agregar dictamen" en la parte superior derecha de su pantalla.

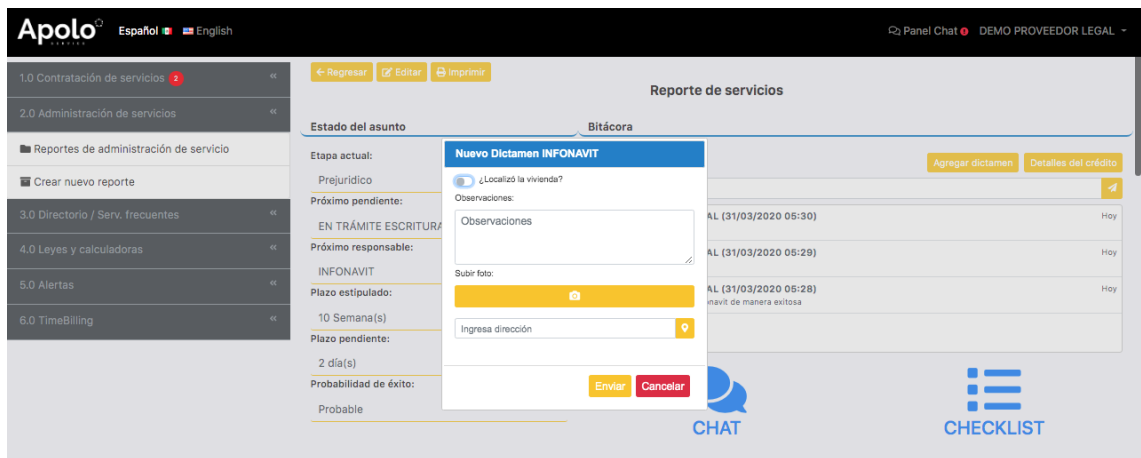

Podrá también consultar los detalles de su crédito seleccionando la opción respectiva.

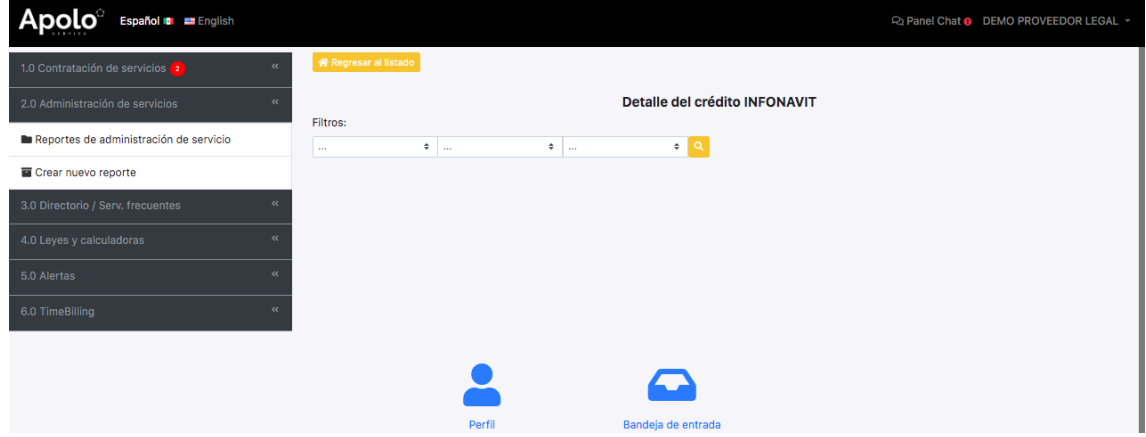

<span id="page-15-1"></span>**3. Estado actual (Línea de tiempo)**

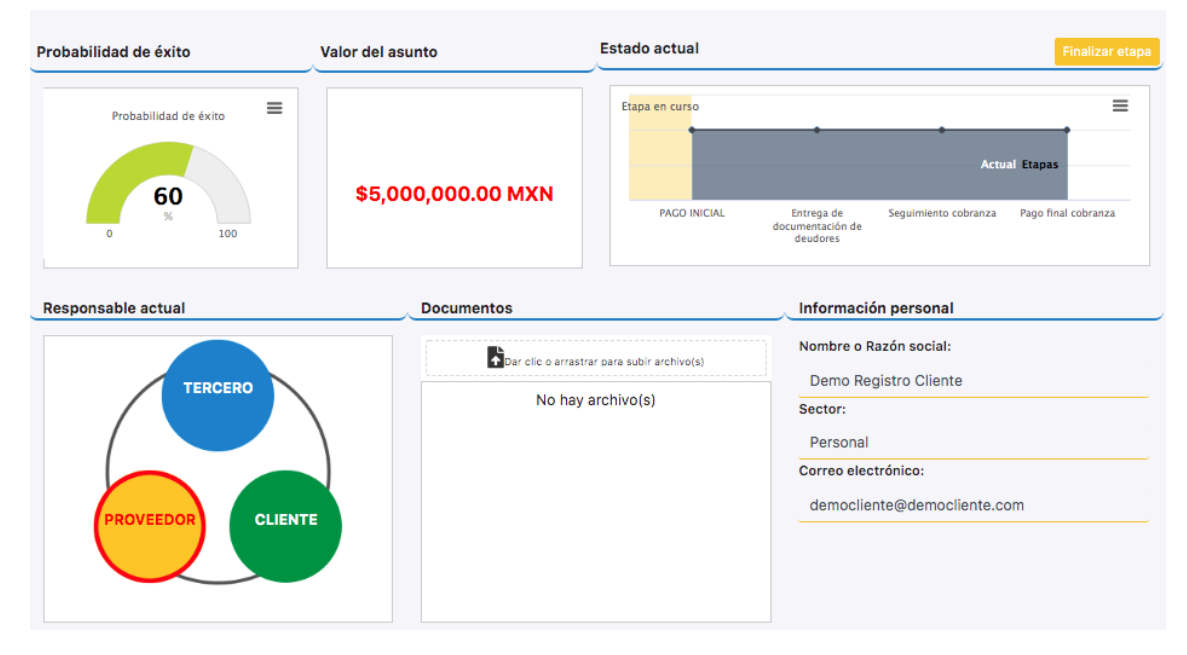

Para actualizar la línea de tiempo, únicamente deberá dar click a "Finalizar etapa" del área respectiva. Una ventana se abrirá en la cual usted deberá confirmar si quiere finalizar una etapa. Al seleccionar "Aceptar", la etapa en curso será considerada como finalizada.

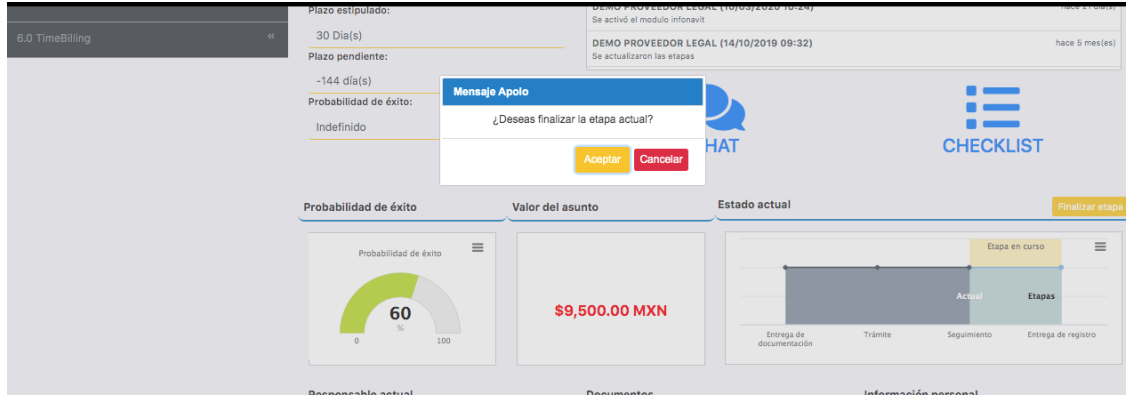

#### **4. Documentos**

<span id="page-16-0"></span>En la parte "Documentos", usted podrá subir sus archivos a la nube de su cuenta y, en específico, al mismo asunto. Para cargar un archivo, seleccione : ; se abrirá la siguiente ventana y seleccione en sus archivos el o los documentos que desea subir al asunto y dé clic en "Abrir".

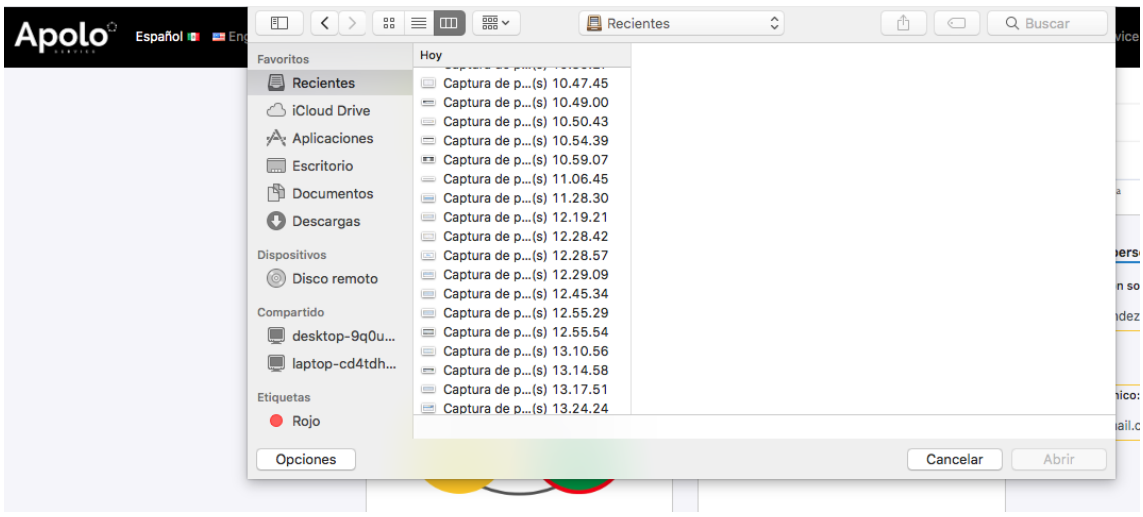

**5. Información del servicio**

<span id="page-17-0"></span>Por último, en la parte inferior de su pantalla aparece la información del servicio. Si desea modificarla dé clic en el botón "Editar".

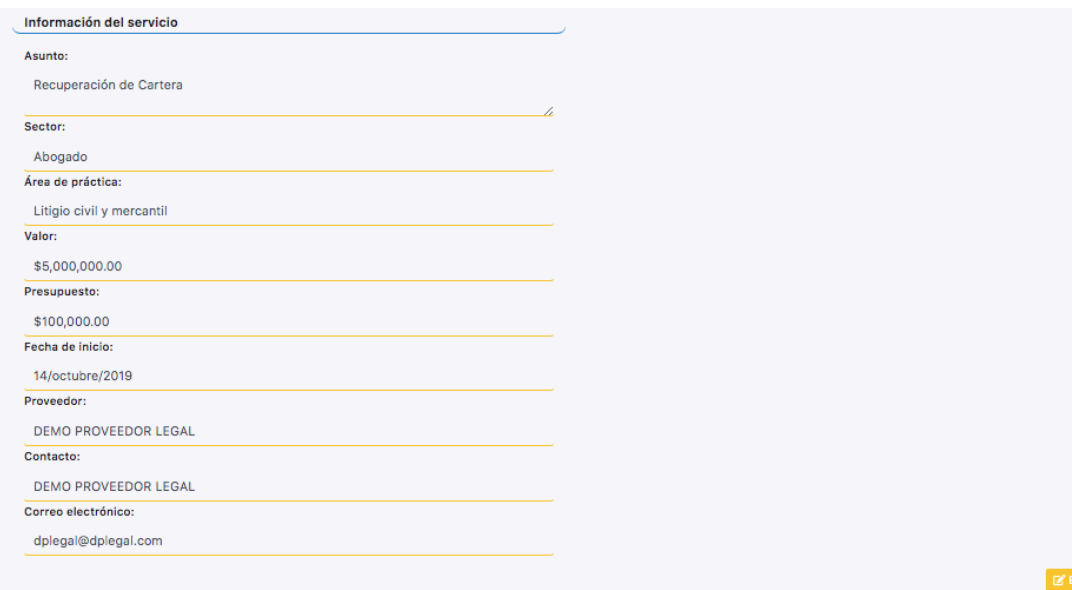

## <span id="page-18-1"></span><span id="page-18-0"></span>**V. Apolo 3.0**

#### **A. Administrar servicios frecuentes**

Con la intención de optimizar su tiempo, Apolo Service ha integrado una lista de servicios legales recurrentes para que usted pueda precargar sus honorarios en los mismos; de tal manera que, cuando reciba solicitudes de servicio en Apolo 1.0 y, estos servicios se encuentren en sus servicios frecuentes, su cotización se generará de manera automática por nuestro sistema.

En el menú principal o panel de control, se deberá seleccionar Apolo 3.0 "Directorio / Serv. frecuentes". Al seleccionar "Administrar servicios frecuentes", aparecerá la siguiente pantalla.

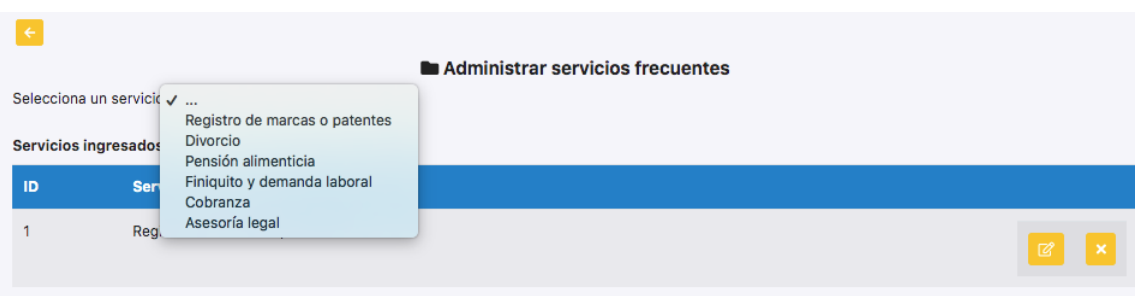

Deberá seleccionar el servicio que quiere precargar y le aparecerá lo siguiente:

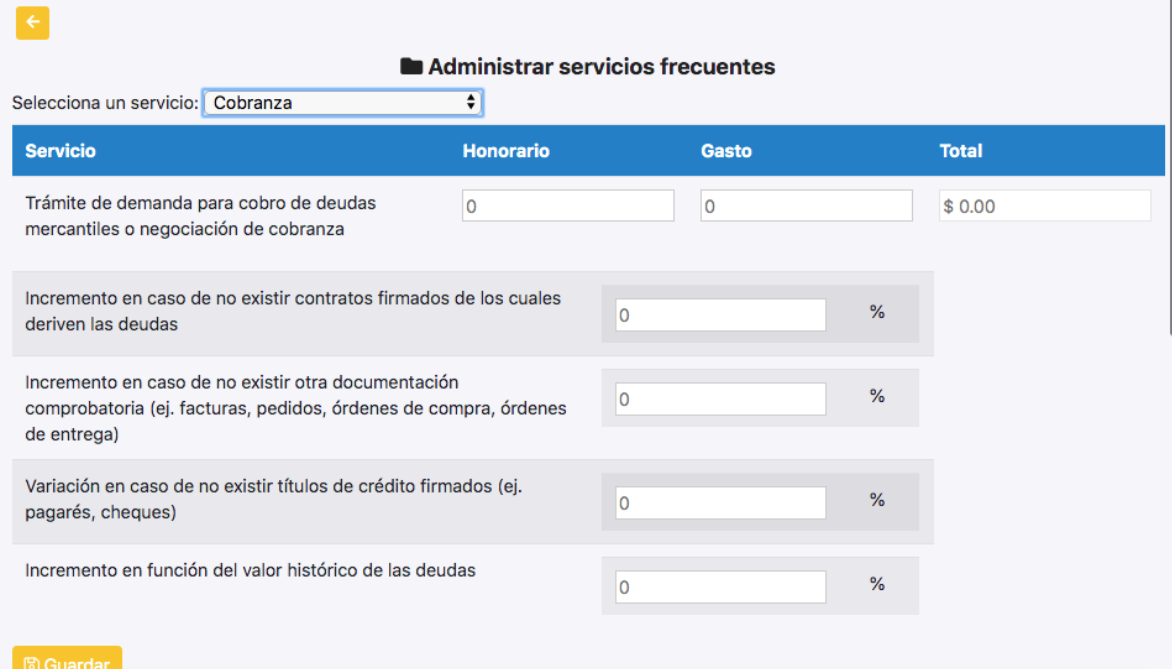

Se deberán llenar los datos solicitados en cada uno de los servicios frecuentes que quiere ofrecer.

## **B. Administrar directorio**

<span id="page-19-0"></span>En apolo 3.0 deberá entrar a "Administrar directorio" para crear o actualizar su perfil profesional. Dé click en "Actualizar perfil".

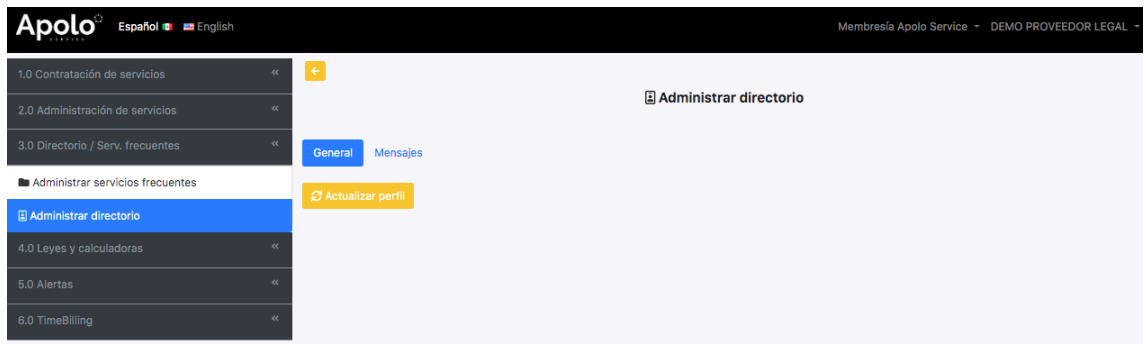

En esta sección, deberá llenar los datos generales para quedar registrado en el directorio de Apolo y, si desea aparecer en el directorio de Apolo Service, deberá marcar la casilla correspondiente al final de la información que le piden.

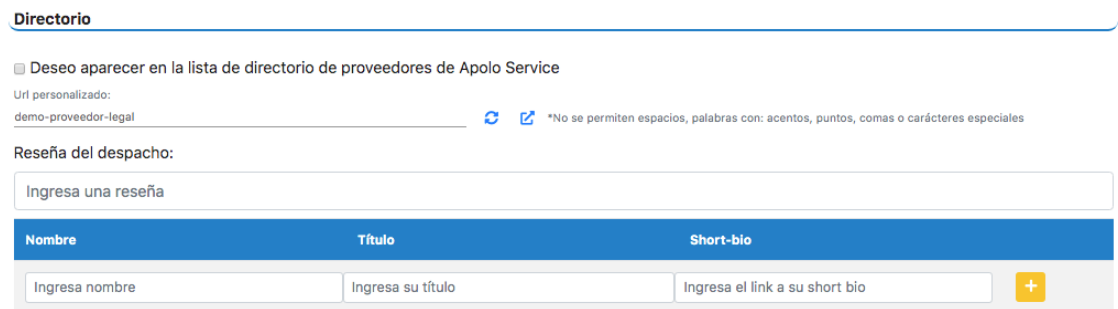

Al terminar su registro, deberá dar click en "Actualizar perfil" para guardar su información.

## <span id="page-20-0"></span>**VI. Apolo 4.0**

En Apolo 4.0, usted tendrá acceso a las disposiciones legales, resoluciones, información contable y financiera, así como calculadoras. En el menú principal o panel de control, se deberá seleccionar Apolo 4.0 "Busca leyes, Fórmulas, Calculadoras". Una vez en esta herramienta, se podrán consultar, en el panel de control, disposiciones legales, resoluciones, información contable y financiera, así como unas calculadoras.

## <span id="page-20-1"></span>**A. Disposiciones legales**

En esta sección se podrán consultar disposiciones legales estatales, federales, internacionales, y municipales.

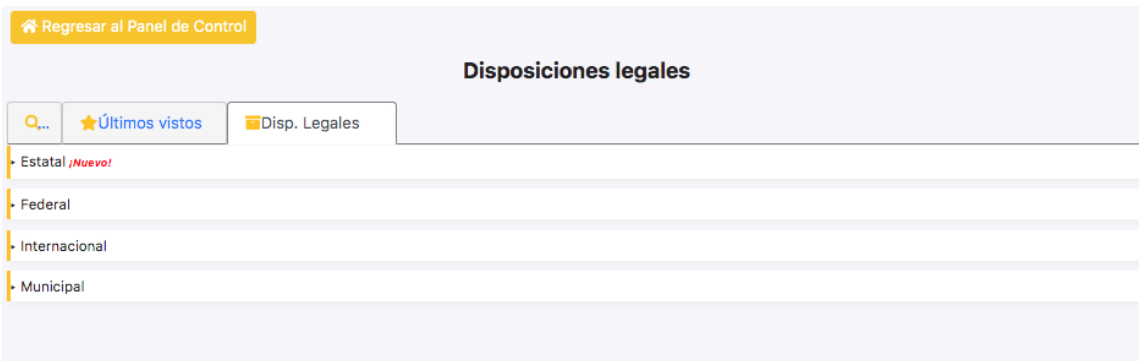

Las disposiciones legales se actualizan diariamente en Apolo Service. En caso de existir una nueva actualización, la palabra "¡Nuevo!" aparecerá en color rojo y se indicará que disposición fue reemplazada.

Todas las disposiciones cuentan con la última fecha en la que fue actualizada.

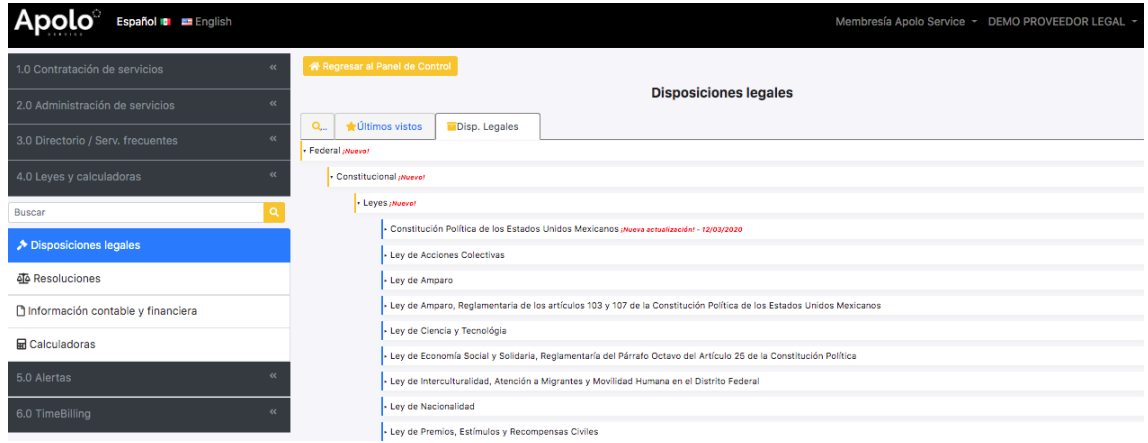

#### <span id="page-20-2"></span>**B. Resoluciones**

En esta sección se pueden consultar las Resoluciones Administrativas, Judiciales y de Organismos autónomos.

Al dar click sobre cualquiera de las tres opciones mencionadas anteriormente, se desplegará el listado de todas las resoluciones.

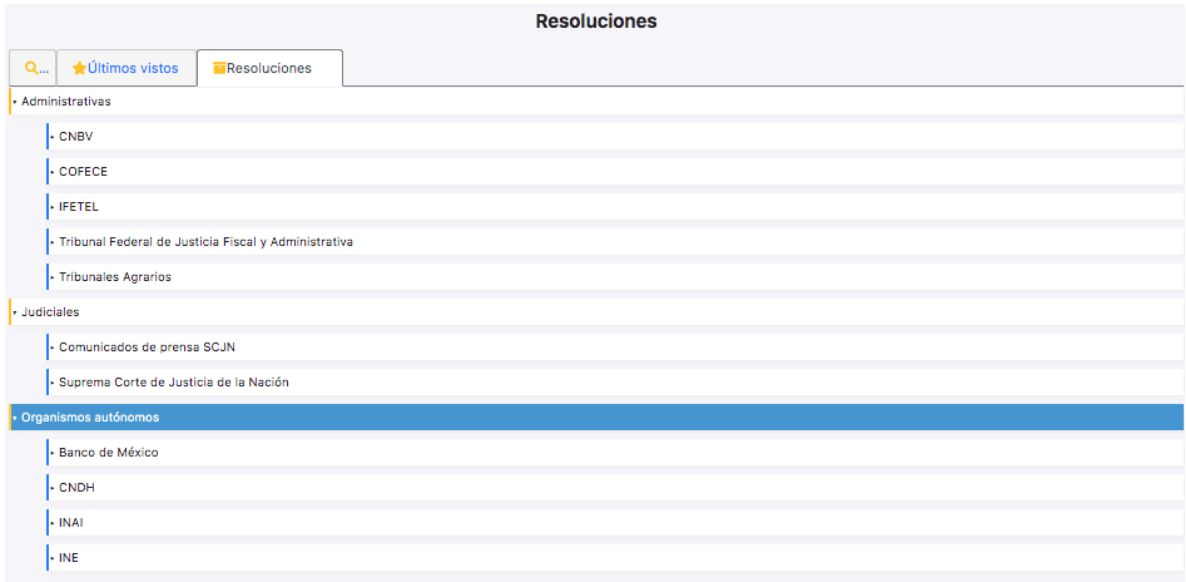

## <span id="page-21-0"></span>**C. Información contable y financiera**

Aquí podrá consultar información financiera y legal. Las opciones se desplegarán dando click sobre una de las dos opciones.

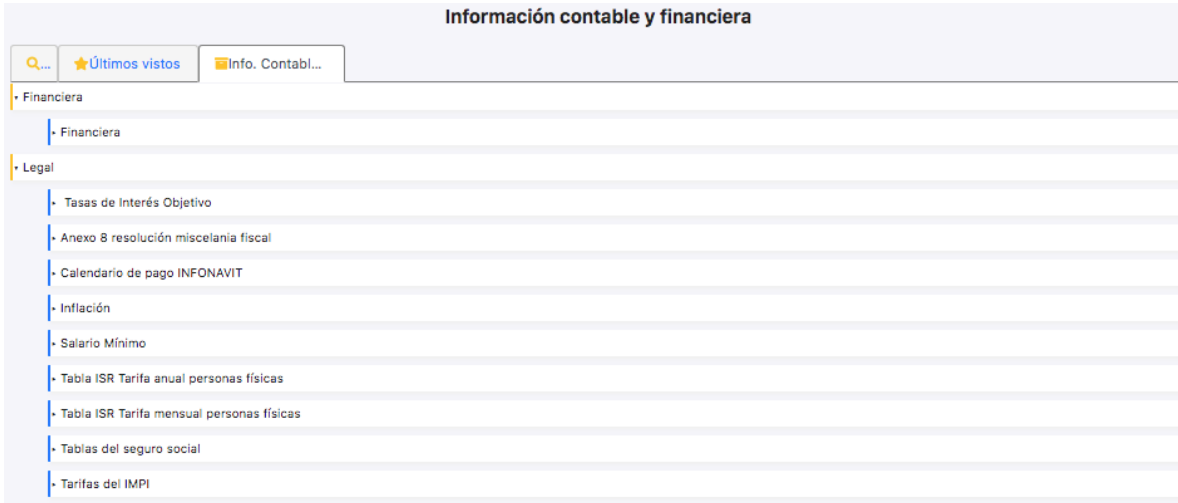

#### <span id="page-21-1"></span>**D. Calculadoras**

En la cuarta y última herramienta de Apolo 4.0, ponemos a su disposición calculadoras en temas administrativos, financieros, fiscales, laborales y seguridad social, así como mercantiles.

Las diferentes calculadoras se desglosan dando click sobre la materia en la cual necesita su calculadora.

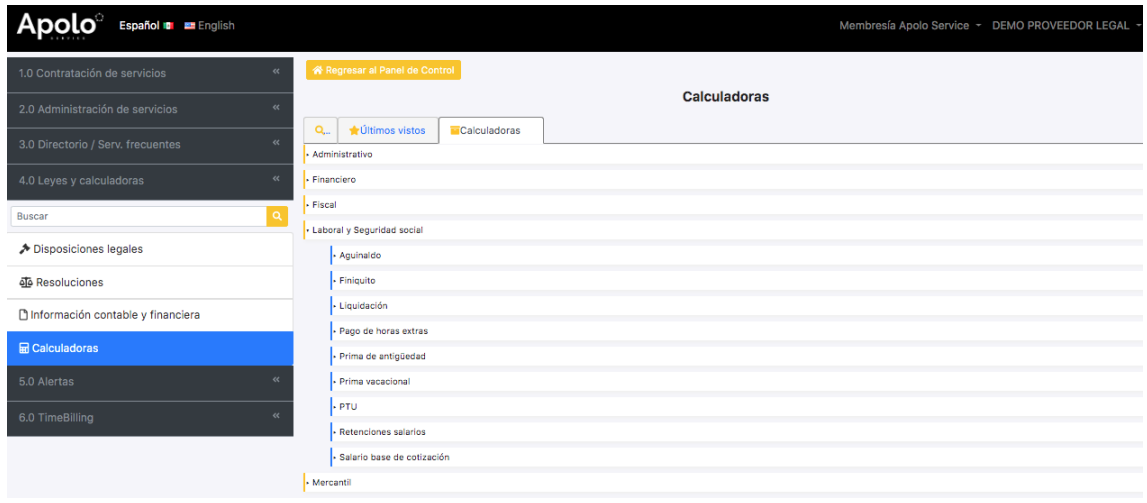

Para utilizar una calculadora, dé click en la deseada. Deberá llenar los diferentes campos requeridos por la calculadora y al final dé click en "Calcular".

Si el borde de un campo se marca de rojo, significa que la información no fue ingresada correctamente. Una vez corregida la información, la casilla se pondrá de color verde, el cual indica que la información fue llenada de manera satisfactoria y el botón "Calcular" se activará nuevamente.

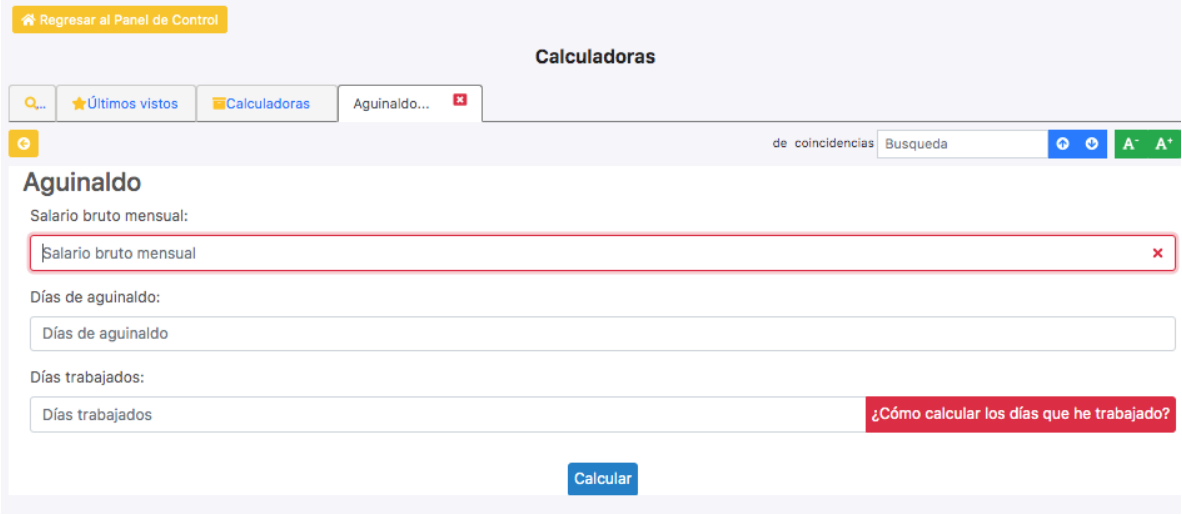

## <span id="page-23-1"></span><span id="page-23-0"></span>**VII. Apolo 5.0**

#### **A. Cómo registrar una alerta**

En el menú principal o panel de control, se deberá seleccionar "RECIBE ALERTAS DE PUBLICACIONES LEGALES Y PERIÓDICOS".

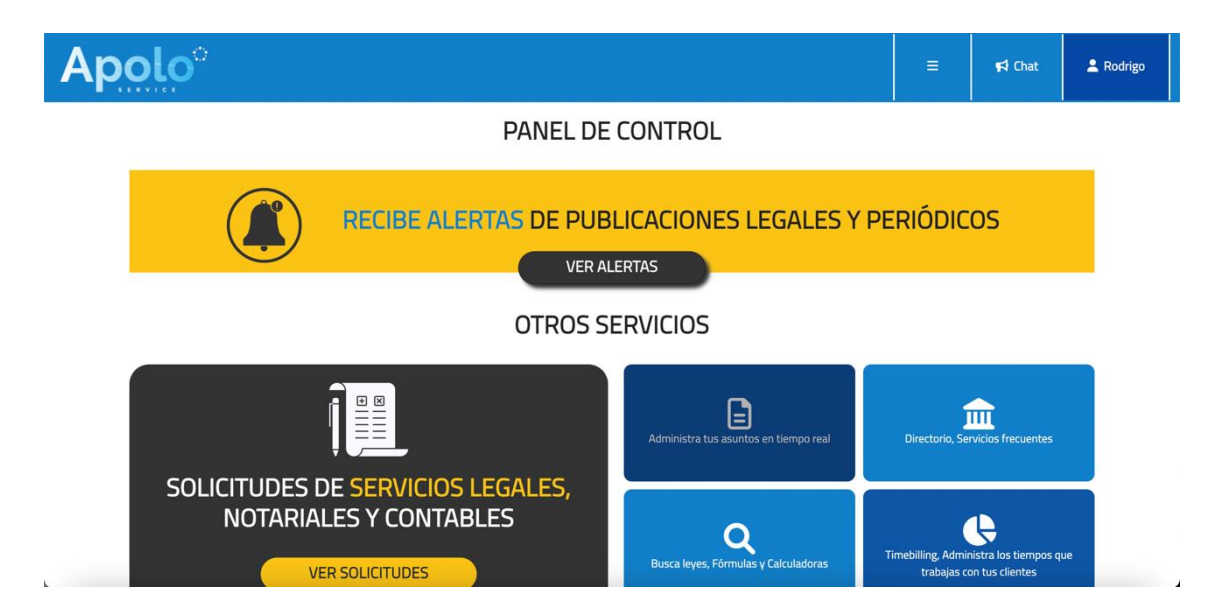

Al seleccionar "VER ALERTAS", deberá ingresar una *keyword* que comprenda el nombre de la persona física, la razón o denominación social de una persona moral, CURP o RFC. Asimismo, existe una opción de "*keywords* especiales" para búsquedas específicas. Es importante mencionar que las alertas empezarán a funcionar a partir del día siguiente en que se ingresen (registren) en nuestro sistema.

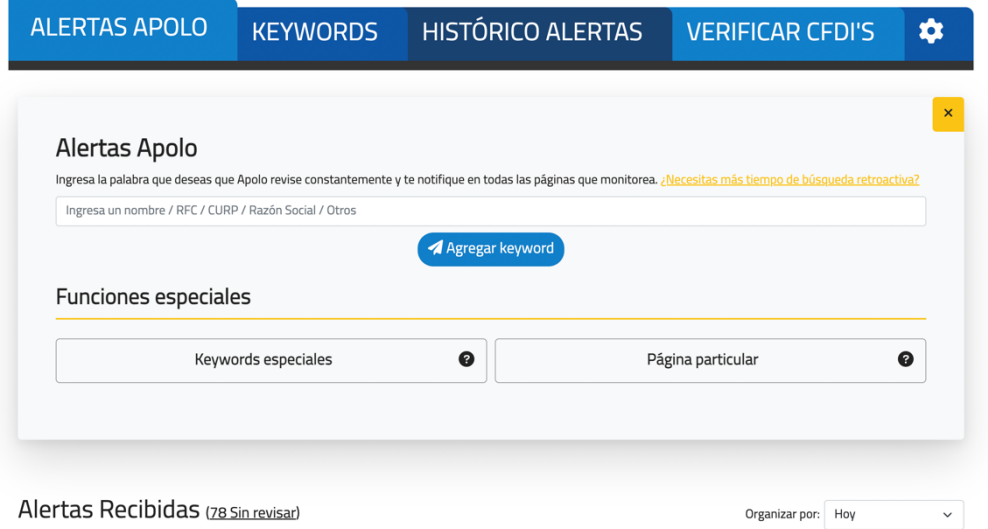

Para poder ver todas las *keywords* has ingresado, solamente debes de dar clic en la pestaña "KEYWORDS" y te aparecerá todo el listado.

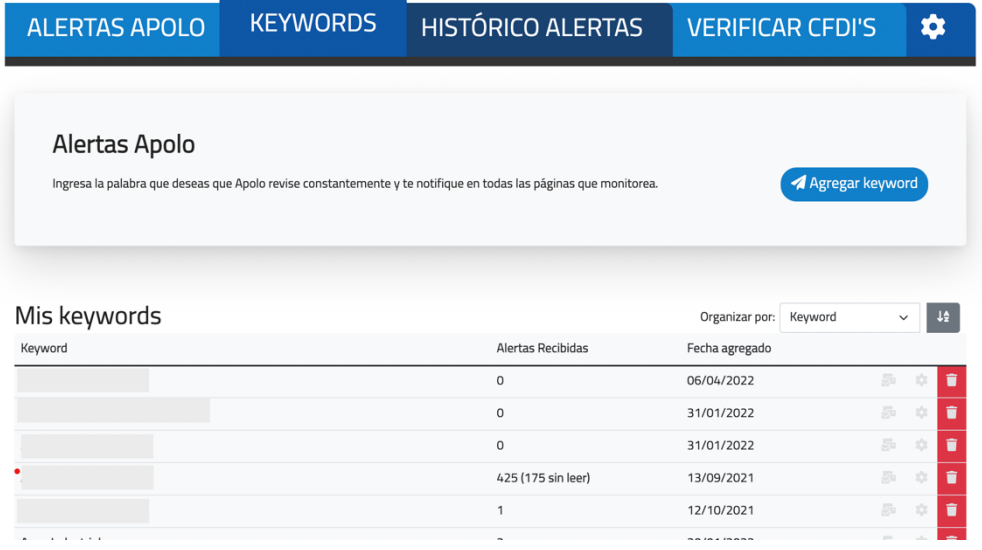

También podrás hacer la búsqueda de una *keyword* en una página o sitio en particular, únicamente tendrás que escribir el nombre de la persona física o moral, RFC o CURP que desees monitorear, hacer clic en el botón que dice "Página en particular" y posteriormente seleccionar el sitio de tu interés y dar clic en "Agregar *keyword*".

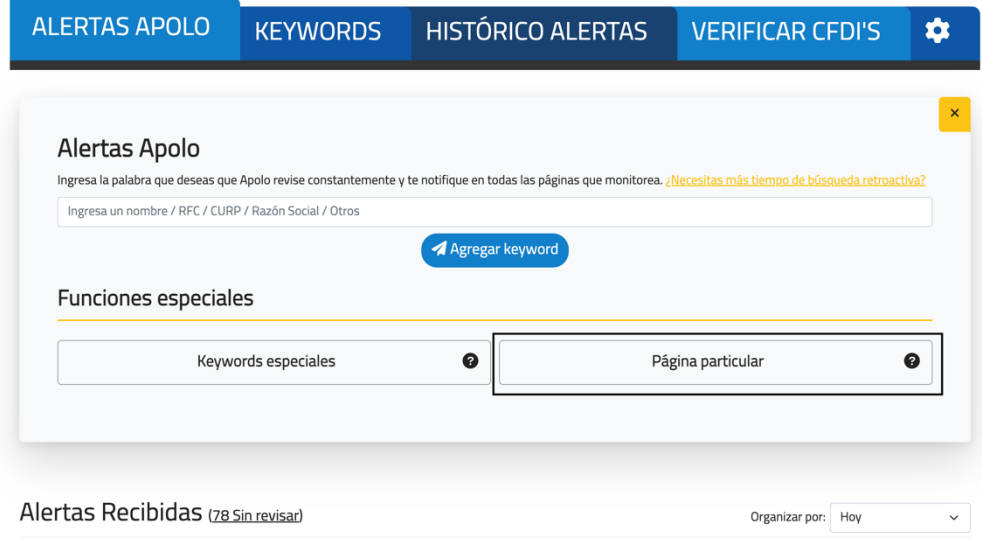

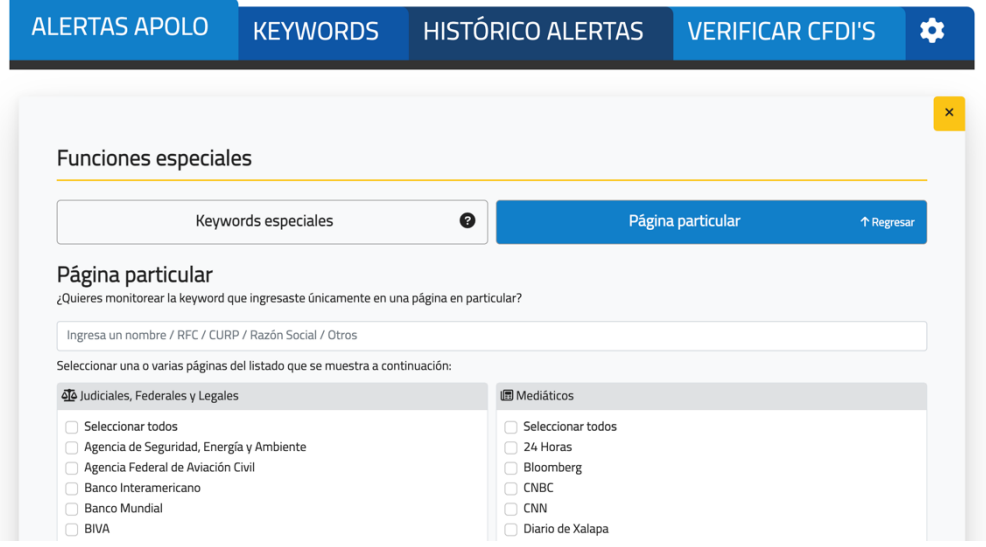

Sabemos que hay ocasiones en las que quisieras hacer una búsqueda en retroactiva por más tiempo, por lo que podrás hacer clic en el botón que dice "¿Necesitas más tiempo de búsqueda retroactiva?", ingresar la *keyword* que desees y seleccionar el tiempo en el que te gustaría que se buscara. Esta búsqueda será única y tendrá un costo extra. También, puedes contactar a cualquiera de nuestros asesores comerciales y preguntar sobre los paquetes que tenemos de búsquedas en retroactiva.

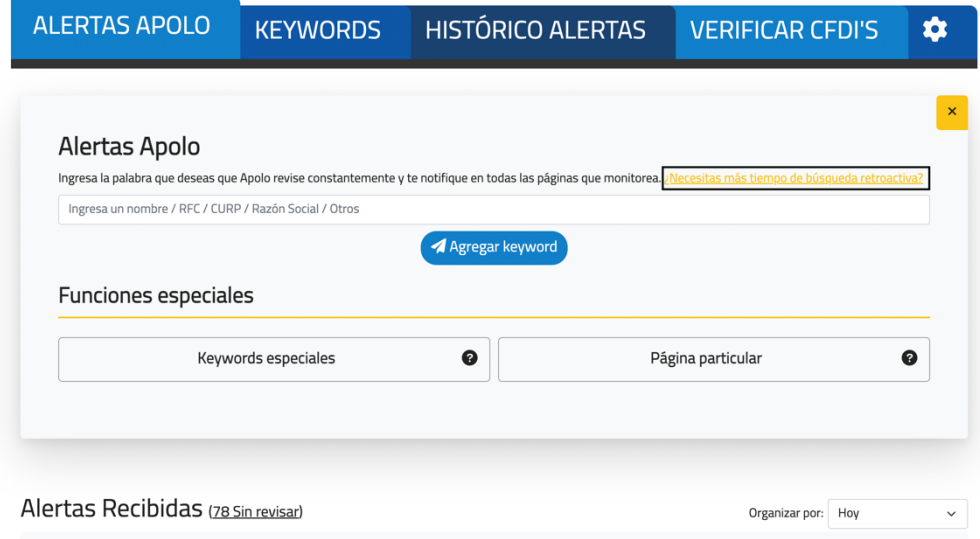

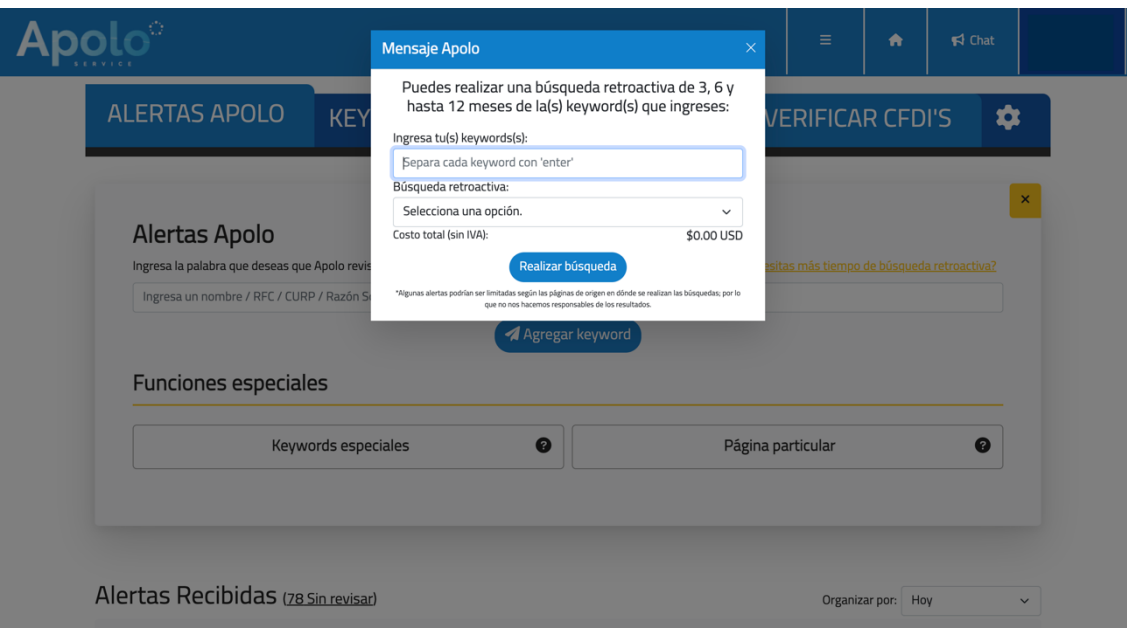

## **1. Configuración de búsqueda**

<span id="page-26-0"></span>Se puede hacer una configuración de búsqueda sobre una *keyword* en específico. Únicamente deberán de seleccionar el ícono señalado en la imagen que se encuentra abajo e identificar cuáles son los sitios en los que se desee que se haga el monitoreo de la *keyword* seleccionada. Una vez seleccionados los sitios, debes de hacer clic en guardar y únicamente te llegarán alertas de las páginas escogidas (se recomienda que en un principio se realice la búsqueda en general y posteriormente segmentar los resultados en caso de que así se desee).

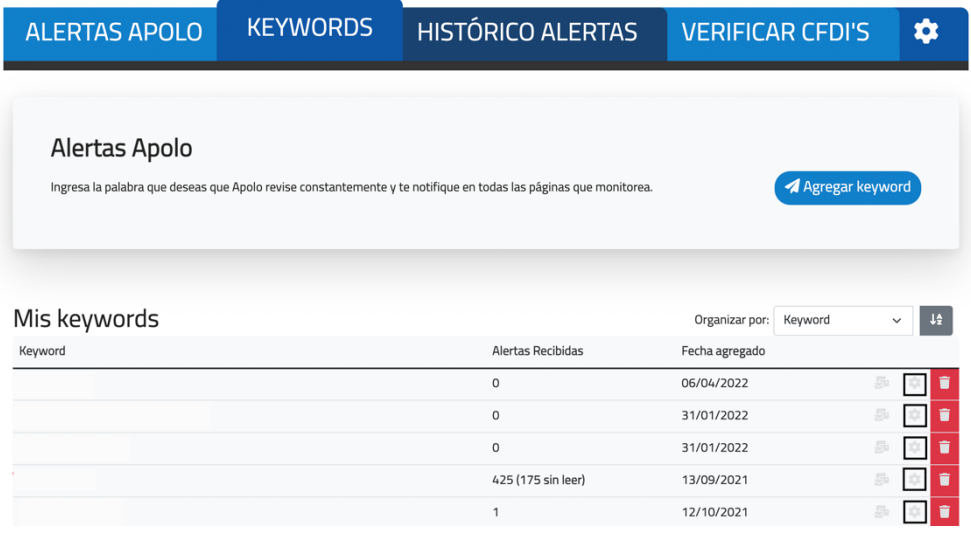

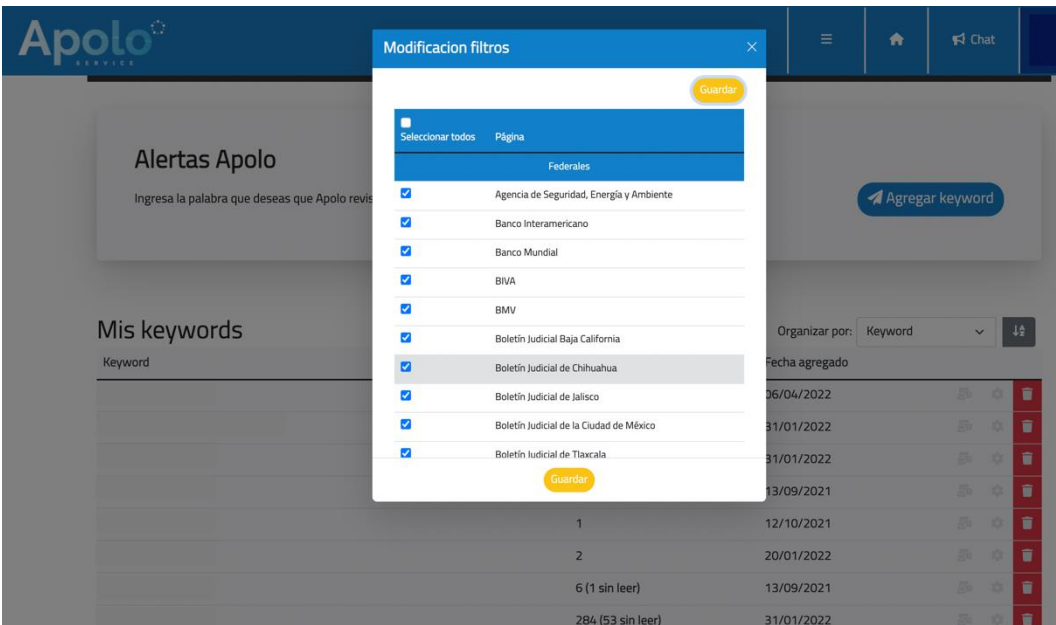

#### **2. Cómo funciona**

<span id="page-27-0"></span>Una vez que se haya encontrado una o más coincidencias con una de sus *keywords*, podrá darle clic a la fila de esta para que se desplieguen más filas. En estas filas le aparecerán los datos de donde fue encontrada la coincidencia, así como la fecha exacta y podrá darle clic para que lo redirija a la publicación.

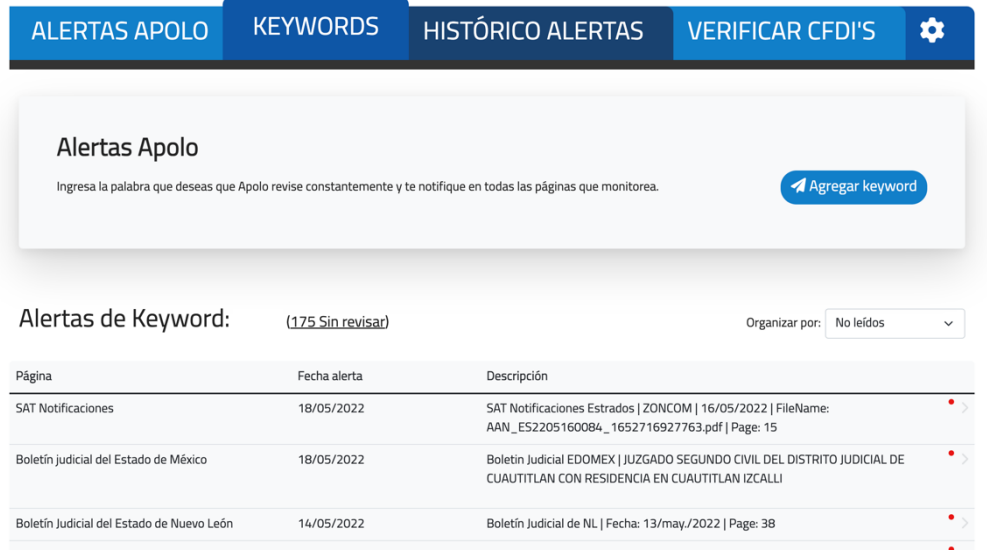

Para el caso en que le salga la ventana que aparece en la siguiente imagen, de clic al botón "Ir a la página". Después, será redireccionado al lugar en donde se detectó la mención de la *keyword*  que se ingresó anteriormente.

También, para poder hacer más rápida la búsqueda, podrá pulsar las teclas CTRL + F y poner la *keyword* que está buscando dentro de la página o documento y le aparecerá automáticamente.

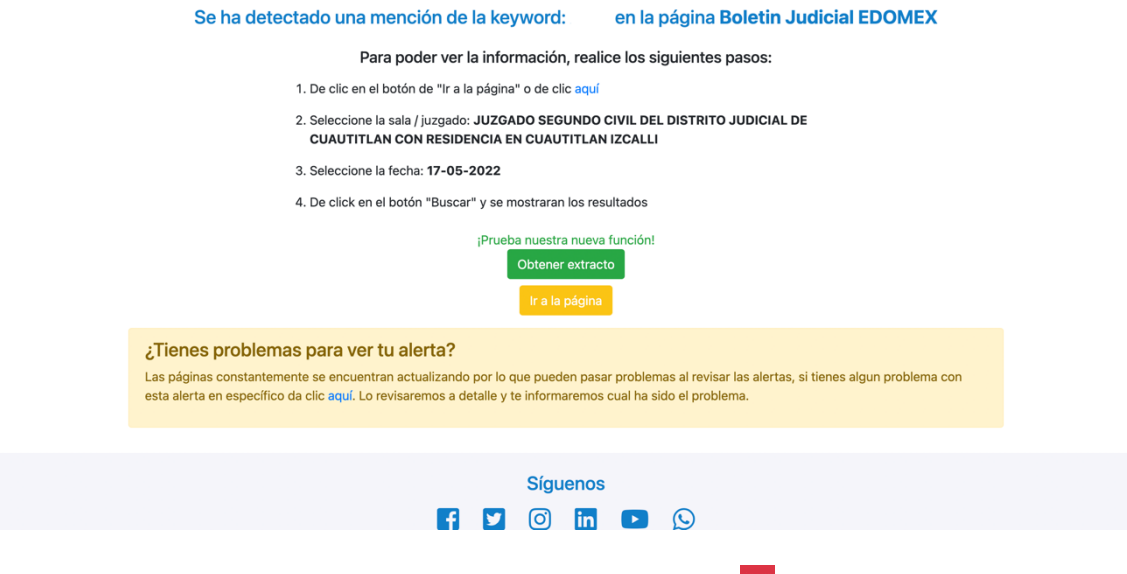

Para eliminar una *keyword* registrada, deberá dar clic al botón **que aparece del lado derecho** de cada *keyword* y posteriormente podrá agregar una nueva.

### **3. Verifica CFDI´s**

<span id="page-28-0"></span>Con Alertas Apolo también podrás verificar CFDI´s, únicamente deberás de dar clic en la pestaña que dice "Verificar CFDI´s". Una vez que estés dentro de nuestro verificador, seleccionas un archivo XML y automáticamente el sistema te dará el estatus del RFC y del CFDI.

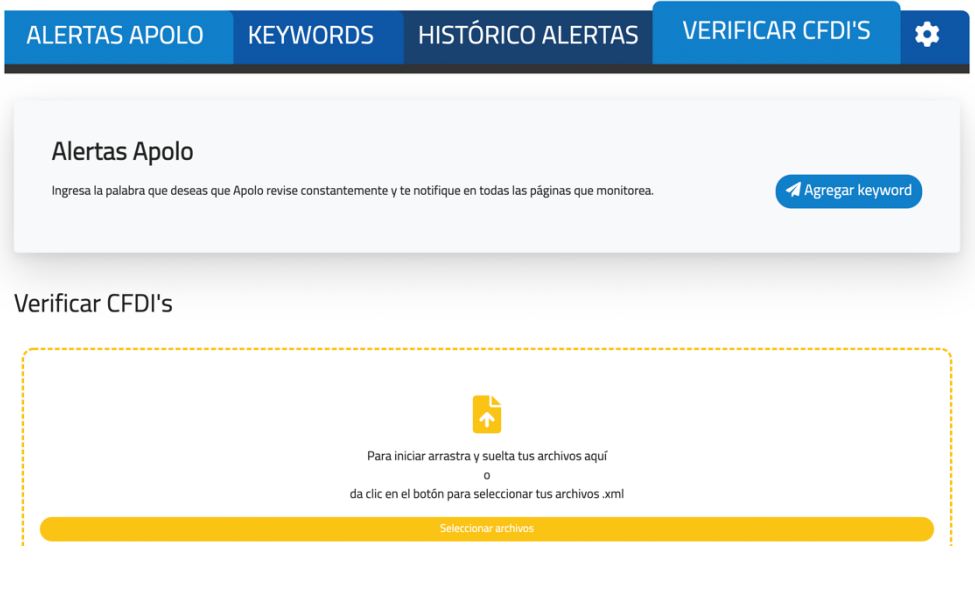

## **4. Modificar filtros de correo**

<span id="page-28-1"></span>Tiene la opción de poder escoger los destinatarios de sus alertas siempre y cuando tiene varios usuarios vinculados a su membresía.

Para seleccionar a otros usuarios de clic en  $\frac{1}{s}$  y seleccione los usuarios deseados en la lista que se despliega.

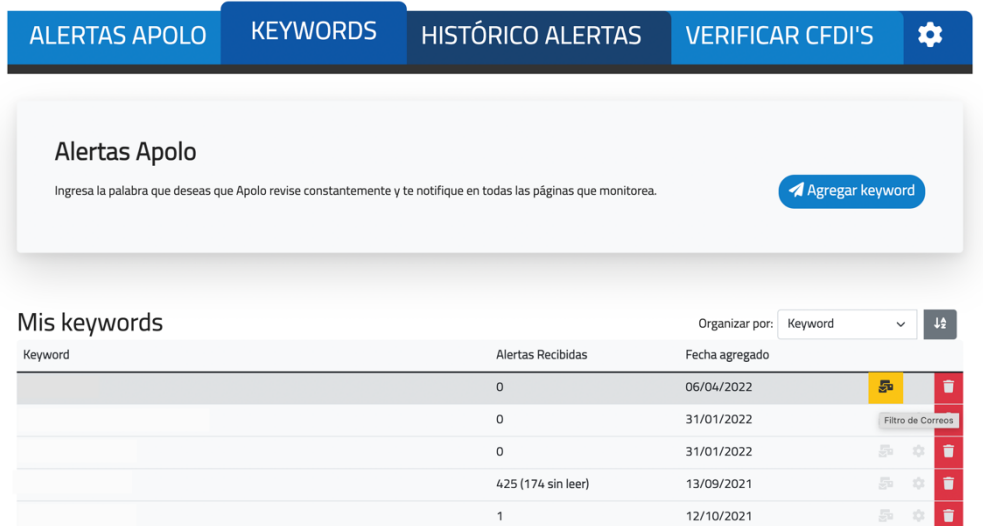

## <span id="page-29-0"></span>**VIII. Apolo 6.0**

El timebilling de Apolo Service le permite cargar sus tiempos y generar reportes de trabajo. Estos pueden ser enviados a sus clientes.

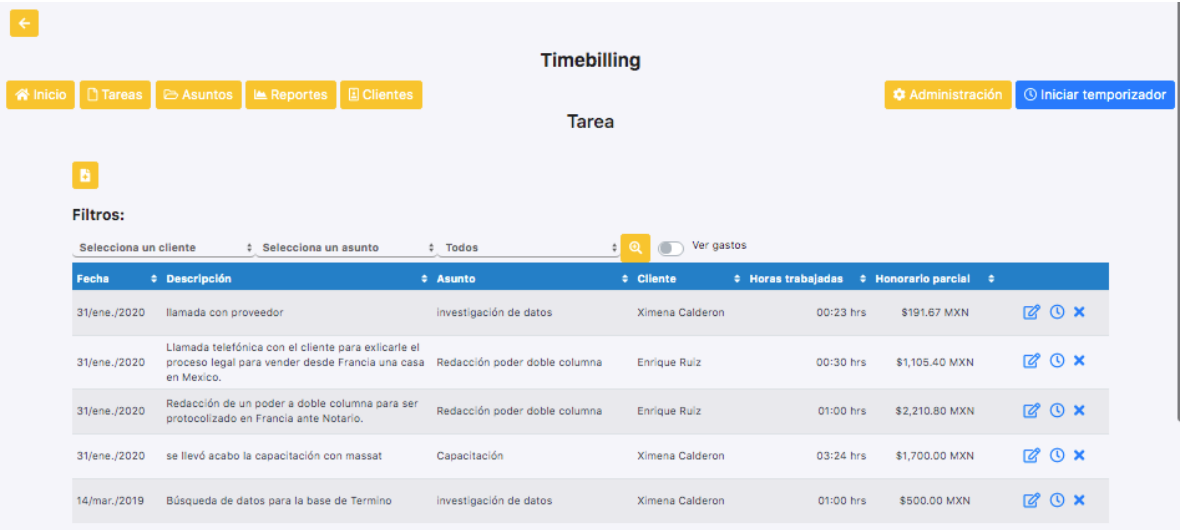

En el panel de control puede acceder y/o cargar sus tiempos dando click sobre los botones siguientes:

- "Tareas"
- "Asuntos"
- "Reportes"
- "Clientes"

Si va a cargar sus tiempos por primera vez, la plataforma le solicitará la información económica. En cualquier momento, puede modificar dicha información en el botón amarillo "Administración" que se encuentra en la parte superior derecha de la pantalla.

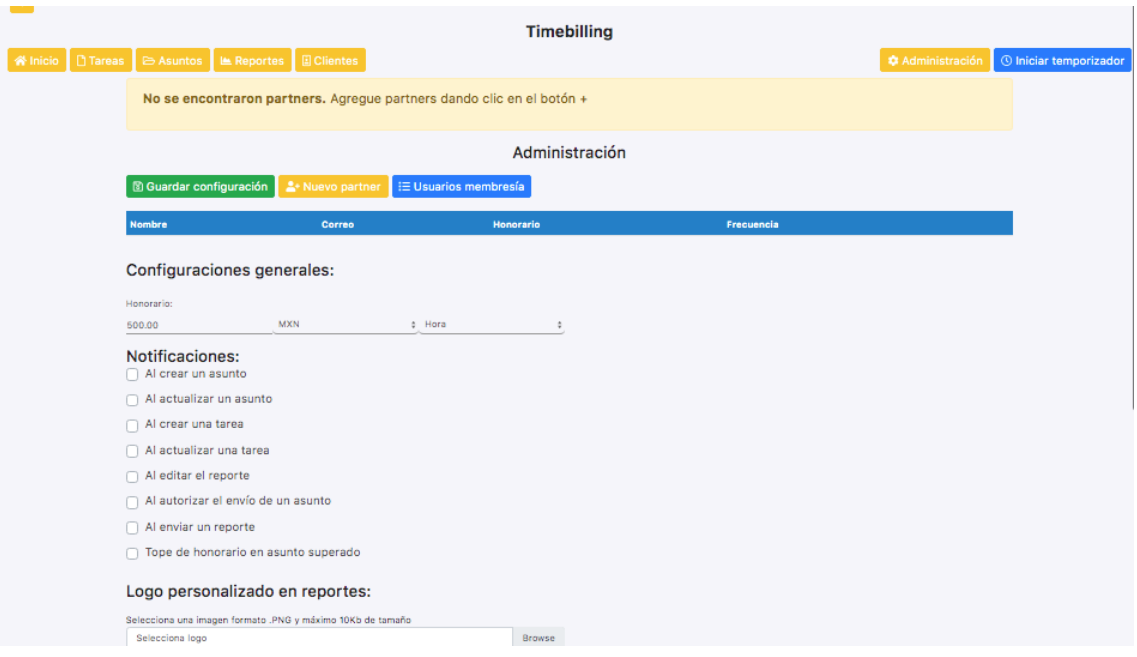

Ingrese sus honorarios indicando el tipo de divisa con la cual desee cobrar, así como el tiempo de cobro ya sea por hora, semanal o mensual.

Luego, seleccione los momentos en que quiera recibir notificaciones de Apolo, p. e. al enviar un reporte.

Tendrá la posibilidad de cargar un logo personalizado para que este aparezca en los reportes que genere.

Para agregar otros "*Partners*" (Socios) en la configuración de honorarios tiene dos opciones:

- 1) Puede agregar Partners de manera manual. Para tal efecto, seleccione el botón que se encuentra en la parte inferior de "Administración" e ingrese el correo electrónico de sus socios, así como sus honorarios correspondientes.
- 2) Puede seleccionar Partners con los cuales comparte su membresía de Apolo seleccionando el botón **EUSUAGO RECO CONSTAGAGES**. Se desplegará la lista de los usuarios de su membresía y se podrán agregar automáticamente a su configuración para poder compartir asuntos con ellos.

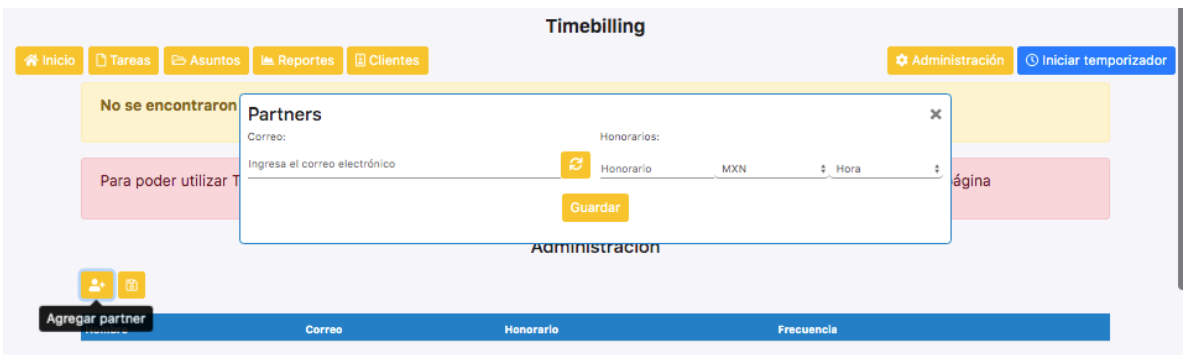

<span id="page-31-0"></span>Para terminar la configuración de sus honorarios deberá dar click en el botón amarillo "Guardar configuración".

#### **A. Clientes**

 $\sim 10^{-1}$ 

Puede agregar clientes presionando el botón **El Clientes**.

Una ventanilla se abrirá y deberá llenar todos los campos antes de dar click en el botón "Guardar".

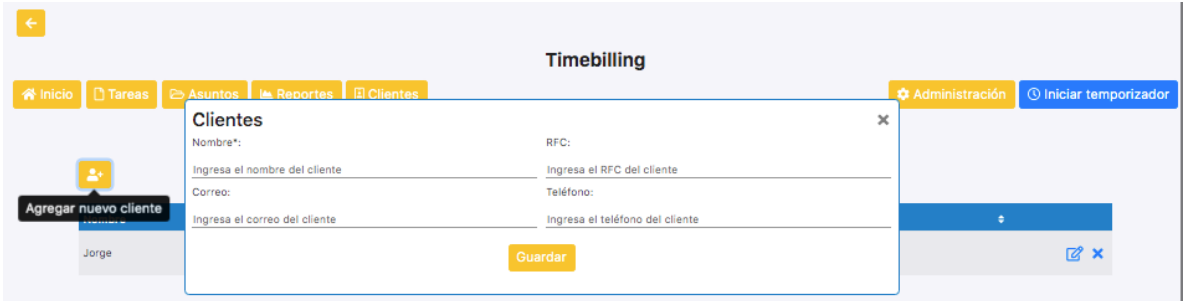

Una vez guardado el registro de su cliente, una ventanilla con el nombre de "Asunto" se abrirá y usted podrá registrar uno o varios asuntos al cliente recién agregado.

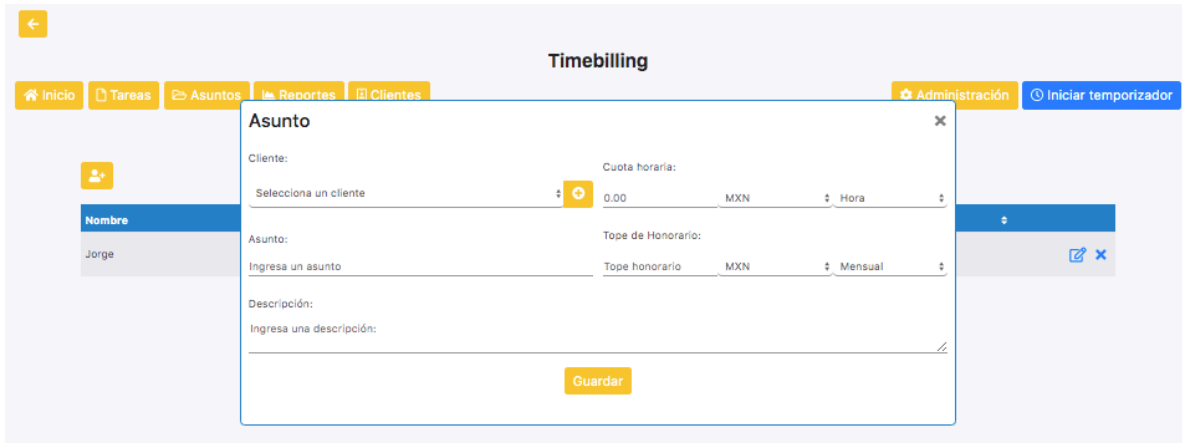

Deberá seleccionar al cliente con el botón **D**, indicar la cuota horaria, el nombre del asunto y el tope de honorarios. Antes de guardar su asunto podrá redactar una descripción de este.

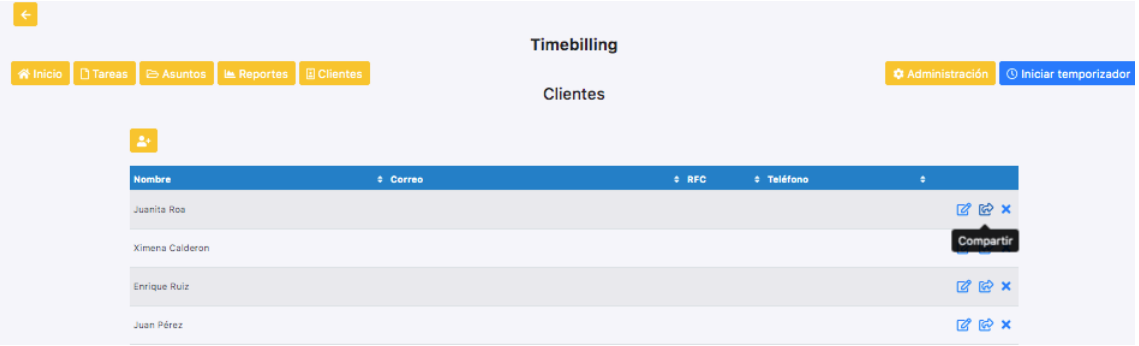

Podrá modificar su registro en cualquier momento presionando el botón <sup>a</sup> a la derecha del nombre de cada cliente o eliminarlo presionando  $\times$ .

Adicionalmente tiene la posibilidad de compartir sus clientes presionando al botón  $\bigcirc$ . Se abrirá una ventana y podrá seleccionar los Partners a los que desea compartir uno o varios clientes.

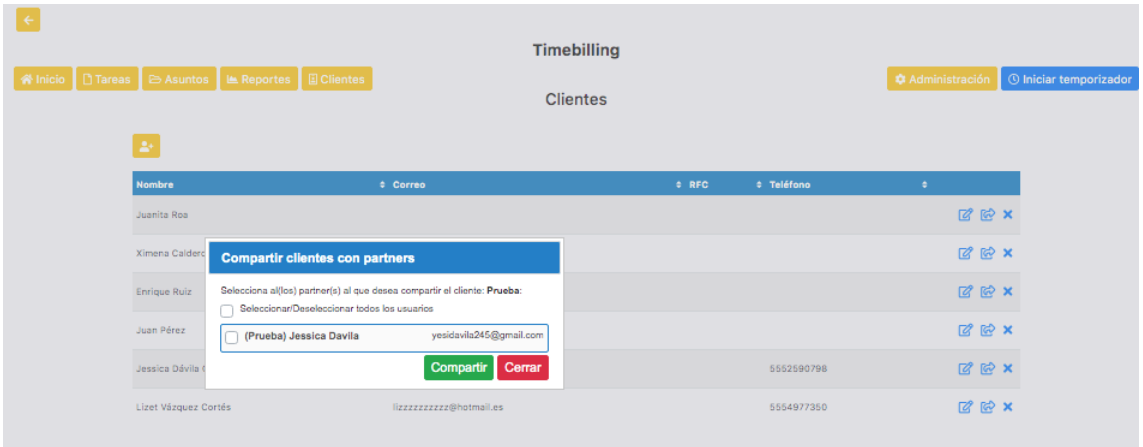

#### <span id="page-32-0"></span>**B. Asuntos**

Al seleccionar "Asuntos en la parte superior izquierda de su pantalla aparecerá la misma ventanilla que se menciona en párrafos anteriores.

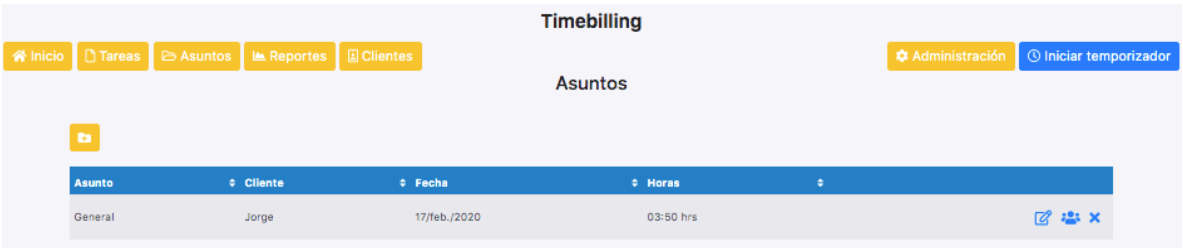

En cualquier momento puede editar un asunto presionando  $\mathbb{C}$  o eliminarlo dando click en x.

Para agregar otros usuarios a cada asunto registrado, seleccione uno o varios Partners en la parte inferior de la pantalla "Asunto". Es importante registrar los Partners adicionales en la opción "Administración" antes de crear un asunto. En caso contrario, no podrá compartir sus asuntos con terceras personas.

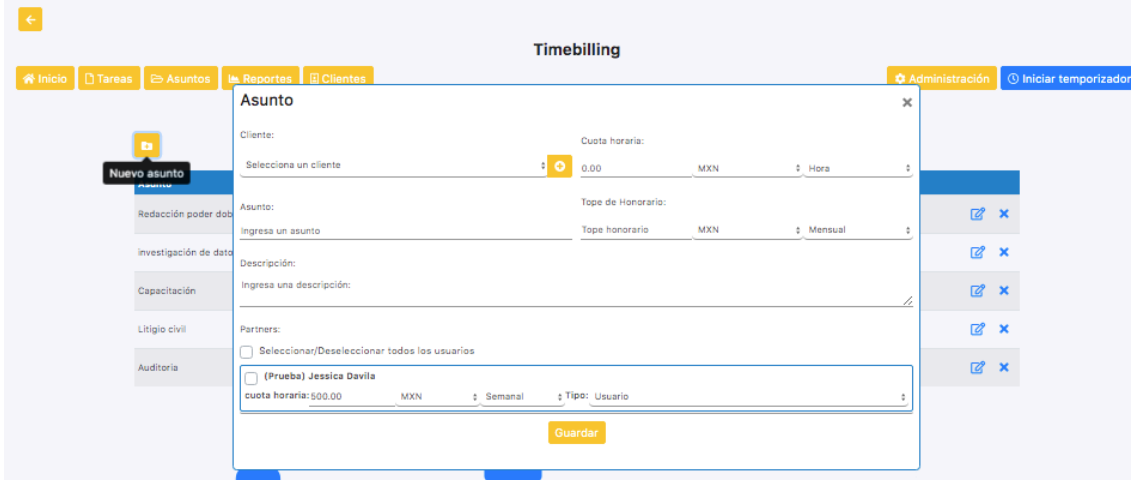

## <span id="page-33-0"></span>**C. Tareas**

Para agregar una tarea seleccione el botón "Tareas" en la parte superior izquierda de su pantalla.

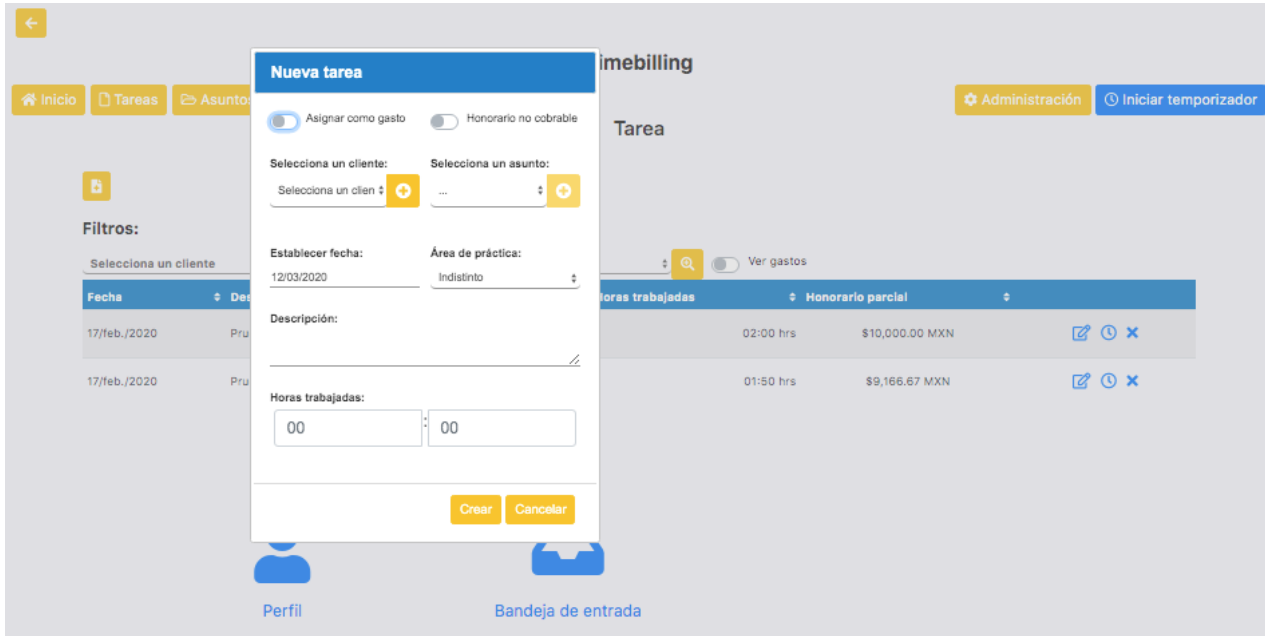

Con los botones  $\bullet$  seleccione el cliente y el asunto que desea. Luego deberá llenar los diferentes campos requeridos. Antes de crear la tarea podrá asignar la misma como un

<span id="page-34-0"></span>honorario no facturable presionando

#### **D. Reportes**

En este módulo, podrá crear reportes de sus asuntos, por partners, clientes, nombres de asuntos o materia.

Para crear un asunto seleccione el botón **e** y se abrirá la siguiente ventana.

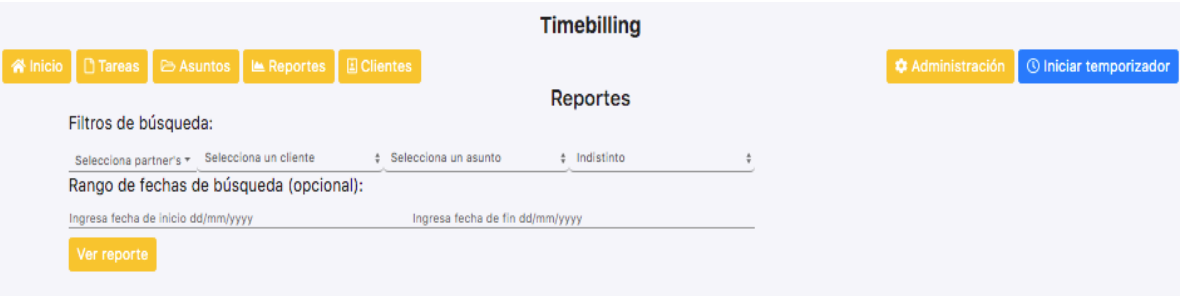

Seleccione los filtros de búsqueda y, si lo desea, el rango de fechas de búsqueda. Una vez que llene los campos dé click en el botón "Ver reporte".

Su reporte se abrirá y podrá seleccionar los botones de descarga, impresión o cancelación (para regresar), según lo que desee hacer.

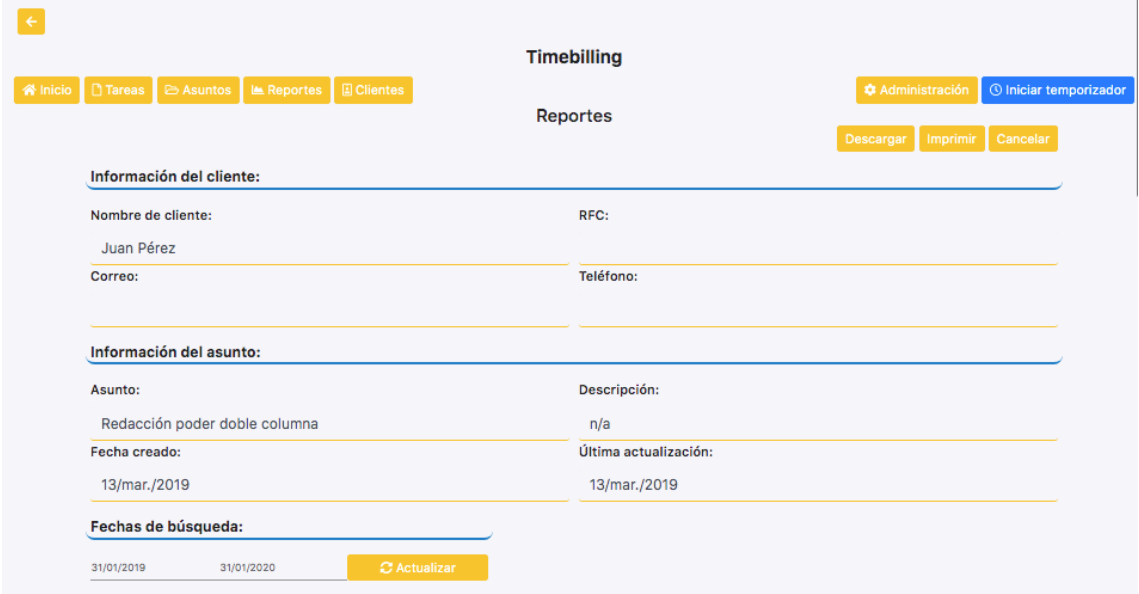

Si desea modificar las fechas del reporte puede hacerlo dando click al botón "Actualizar" y seleccionando las nuevas fechas.

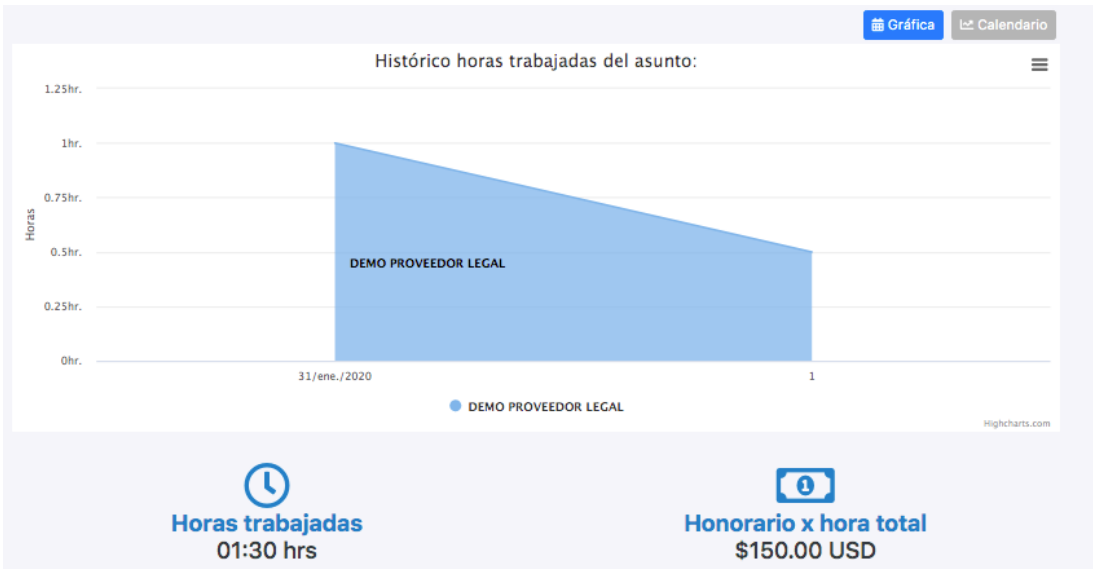

Puede visualizar las horas trabajadas mediante una gráfica o un calendario (seleccionando el botón gris "Calendario").

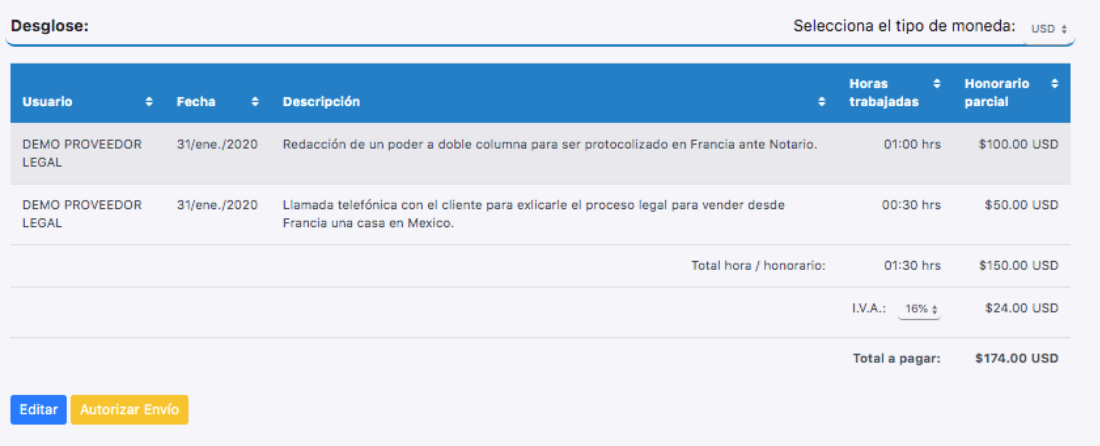

<span id="page-35-0"></span>En la parte inferior de su pantalla tiene la opción de "Editar" el reporte o de enviarlo. Al dar click en "Autorizar Envío" usted autoriza el reporte y lo guarda para poder enviarlo posterioramente.

## **E. Temporizador**

Para activar el temporizador de click en el botón <sup>© Iniciar temporizador</sup> en la parte derecha superior de su pantalla. Una vez iniciado, puede seguir navegando en los otros módulos de Apolo Service y el temporizador seguirá funcionando.

Para pausarlo o poner fin a la actividad del temporizador presione el botón verde **Continuar 00:00:42**. Una nueva ventana aparecerá y deberá registrar la tarea correspondiente al temporizador activado (ver sección 3. Tareas).

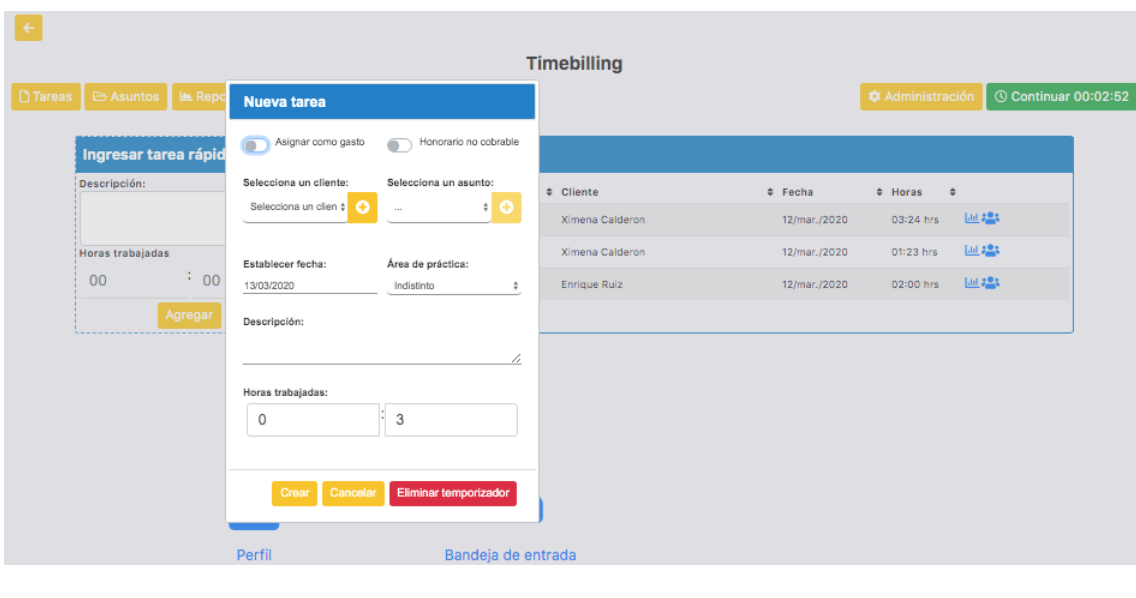

Podrá borrar o reiniciar el temporizador con el botón **Eliminar temporizador**